Version 1.0 | 10/18/2013

## **D-Link**

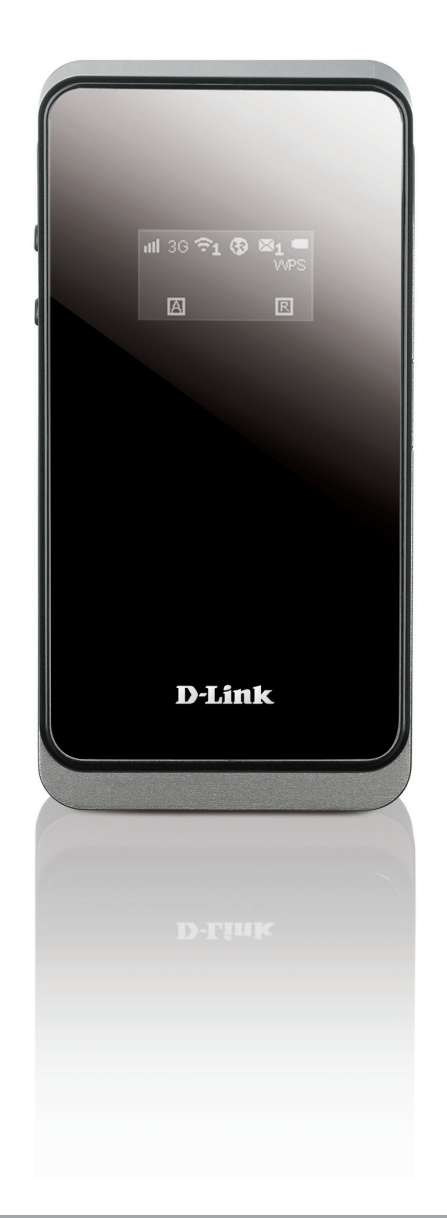

# **User Manual**

## **HSPA+ Mobile Router**

**DWR-730**

# **Preface**

<span id="page-1-0"></span>D-Link reserves the right to revise this publication and to make changes in the content hereof without obligation to notify any person or organization of such revisions or changes.

### **Manual Revisions**

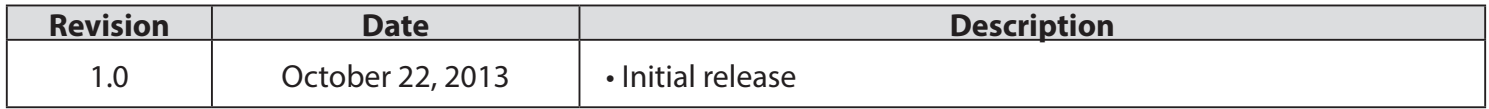

### **Trademarks**

D-Link and the D-Link logo are trademarks or registered trademarks of D-Link Corporation or its subsidiaries in the United States or other countries. All other company or product names mentioned herein are trademarks or registered trademarks of their respective companies.

Copyright © 2013 by D-Link Corporation, Inc.

All rights reserved. This publication may not be reproduced, in whole or in part, without prior expressed written permission from D-Link Corporation, Inc.

# **Table of Contents**

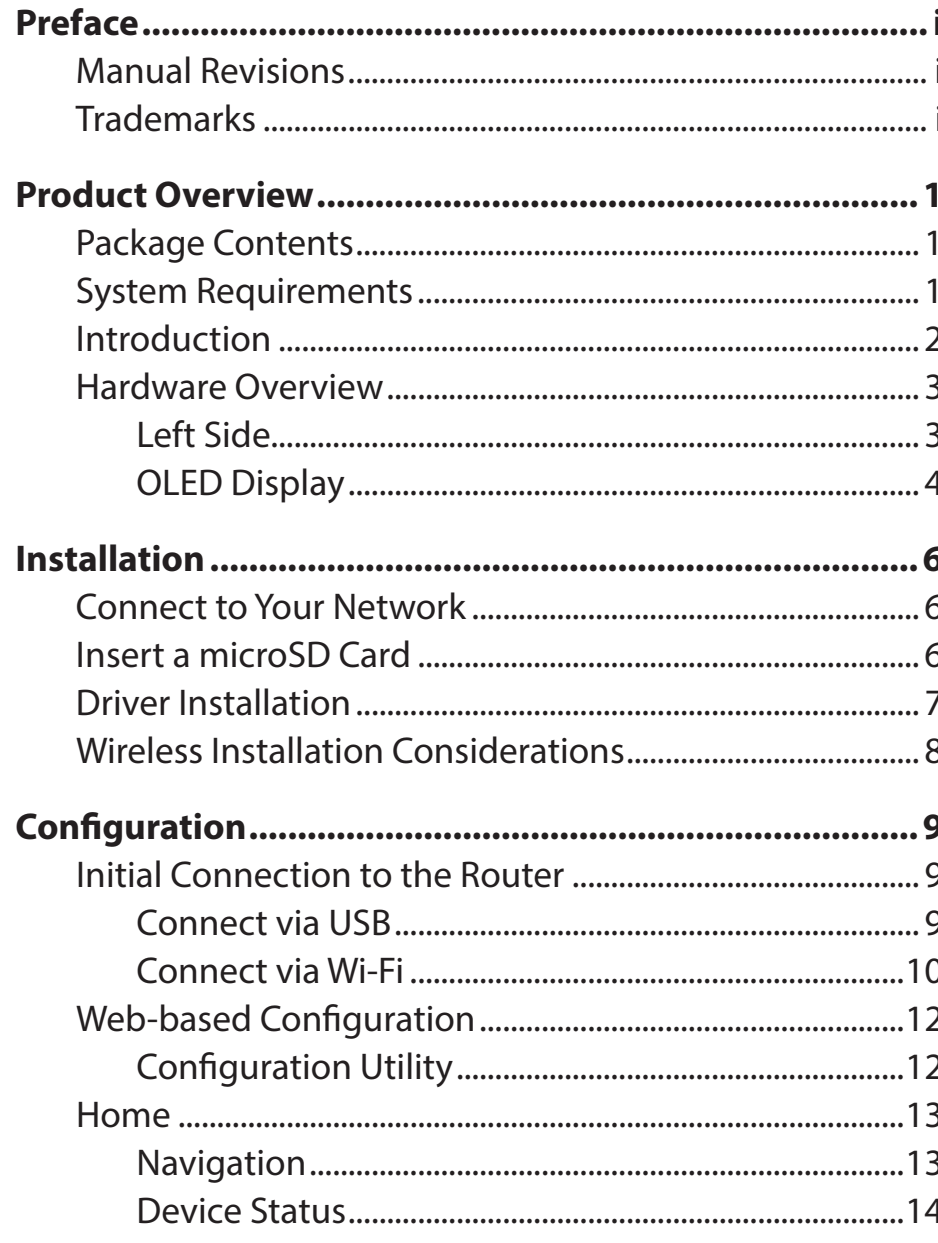

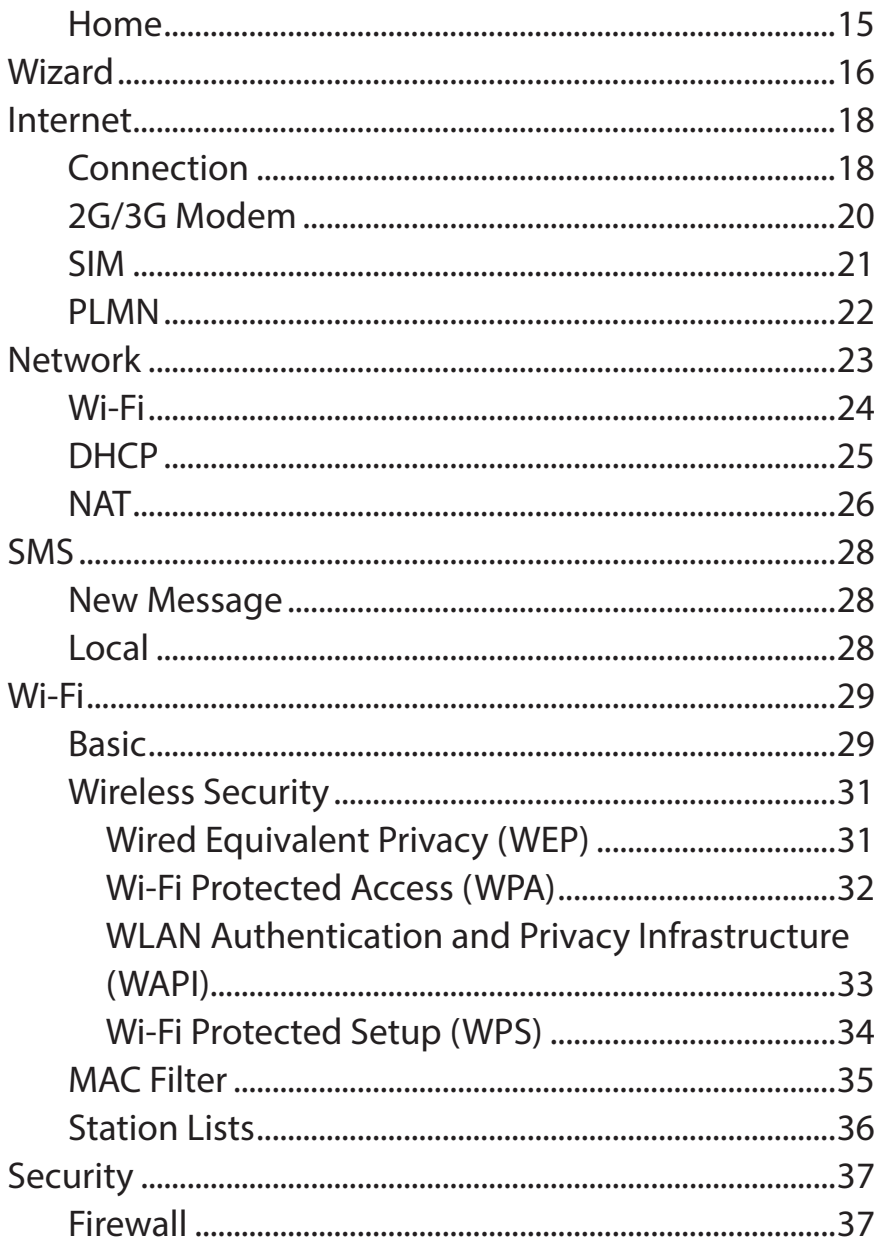

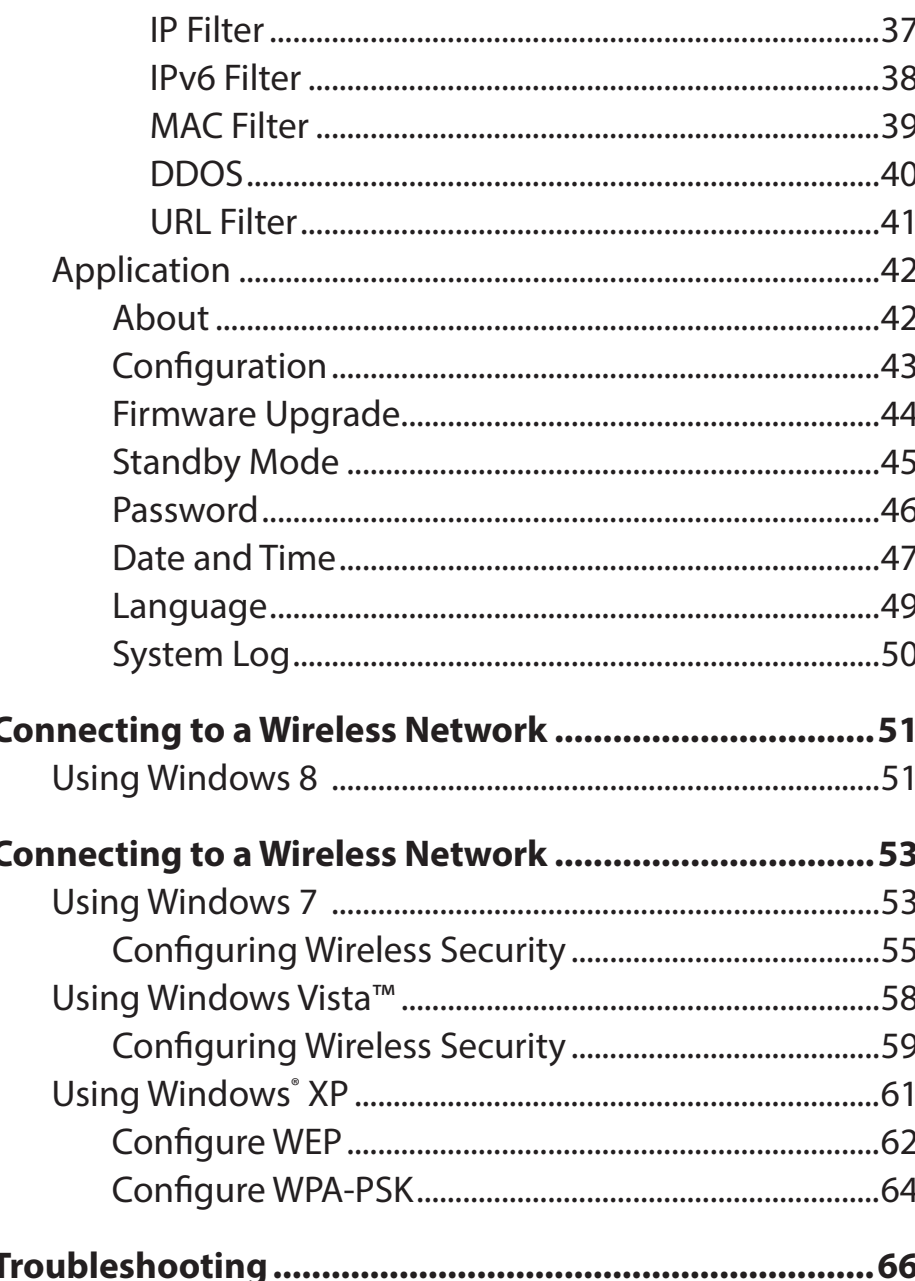

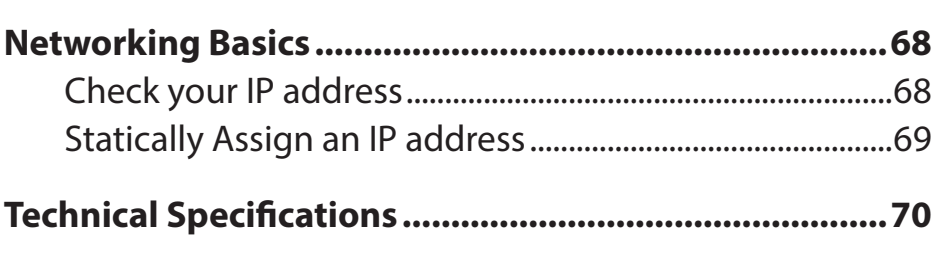

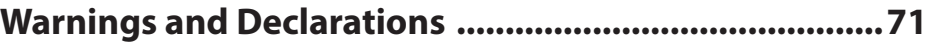

# <span id="page-4-0"></span>**Product Overview Package Contents**

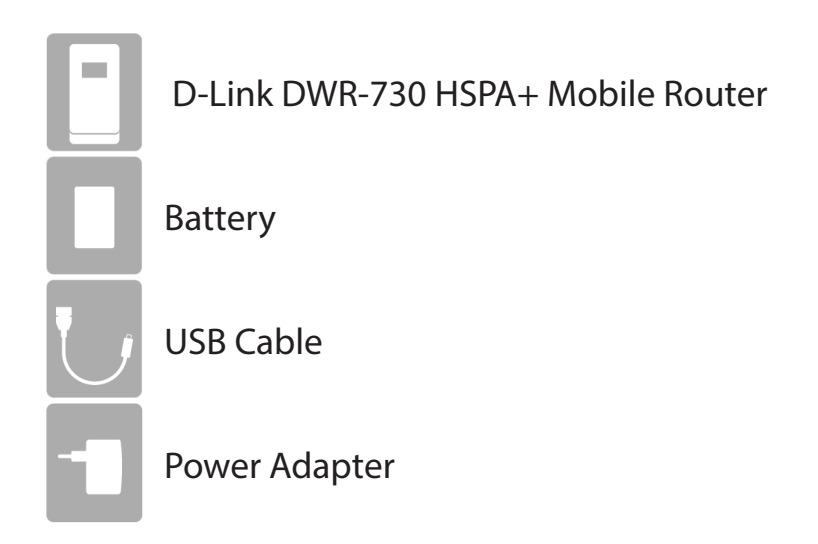

If any of the above items are missing from your package, please contact your reseller.

## **System Requirements**

- A compatible (U)SIM card with mobile data service<sup>1</sup>
- A computer a with Windows<sup>®</sup>, Macintosh<sup>®</sup>, or Linux-based operating systems
- Internet Explorer 8, Firefox 12.0, Chrome 20.0 , or Safari 4.0

**<sup>1</sup>** Subject to services and service terms available from your carrier.

## **Introduction**

<span id="page-5-0"></span>The D-Link DWR-730 HSPA+ Mobile Router lets you share a fast mobile Internet connection with multiple PCs and mobile devices wherever you go. It offers 3G HSPA+ compatibility for fast downlink and uplink data rates, so you get the high-speed upload and download speeds even when you're on the go. Set up a personal mobile network anywhere, anytime allowing you and those around you to access the Internet, and share files.

### **High-Speed Mobile Internet with 3G Connectivity**

The DWR-730 HSPA+ Mobile Router gives you high-speed access to the Internet wherever you are and lets you share it on the go. Using HSPA+ technology, you can achieve download speeds of up to 21.6 Mbps and upload speeds of up to 5.76 Mbps<sup>1</sup>. The built-in 3G antenna provides a reliable connection to your 3G service provider, and a separate Wi-Fi antenna gives extended coverage to the computers and mobile devices connected to the DWR-730.

### **Mobile Internet for All of Your Devices**

The HSPA+ Mobile Router lets you share your fast mobile connection over Wi-Fi from a device small enough to fit in your pocket. With the DWR-730, you can get online with your notebook, smartphone, tablet, or any other wireless device using a single 3G mobile connection. The DWR-730 provides high-speed Wireless N coverage to give high-speed wireless access to everybody – whether you are with colleagues on a business trip, or travelling with friends and family.

### **Built-in Software for Instant Access Anywhere**

The DWR-730 is truly plug and play, with drivers built right into the router so you can connect without the need to install anything. Open a browser, connect the router, and you can set up your network right from a web interface. This means that notebooks and netbooks without a CD-ROM drive can connect and get up and running in no time. Once the device is set up, you can simply power it on to start up your portable mobile network, meaning that you can share your mobile Internet connection without even needing a computer.

### **Designed for True Portability**

The DWR-730 HSPA+ Mobile Router is small and slim enough to carry around in your purse, bag, or pocket. It features a microSD card slot for optional removable storage (up to 32 GB), allowing you to always have your files and contacts on hand. The built-in 2380 mAh rechargeable Li-Ion battery can provide up to six hours of mobile usage, meaning that you can share your mobile Internet connection in the car, in the park, or anywhere, and work or play longer without needing to recharge.

<sup>1</sup> All references to speed are for comparison purposes only. Actual speeds will vary depending on a range of factors including mobile network coverage, signal strength, network activity, and environmental conditions.

## **Hardware Overview Left Side**

<span id="page-6-0"></span>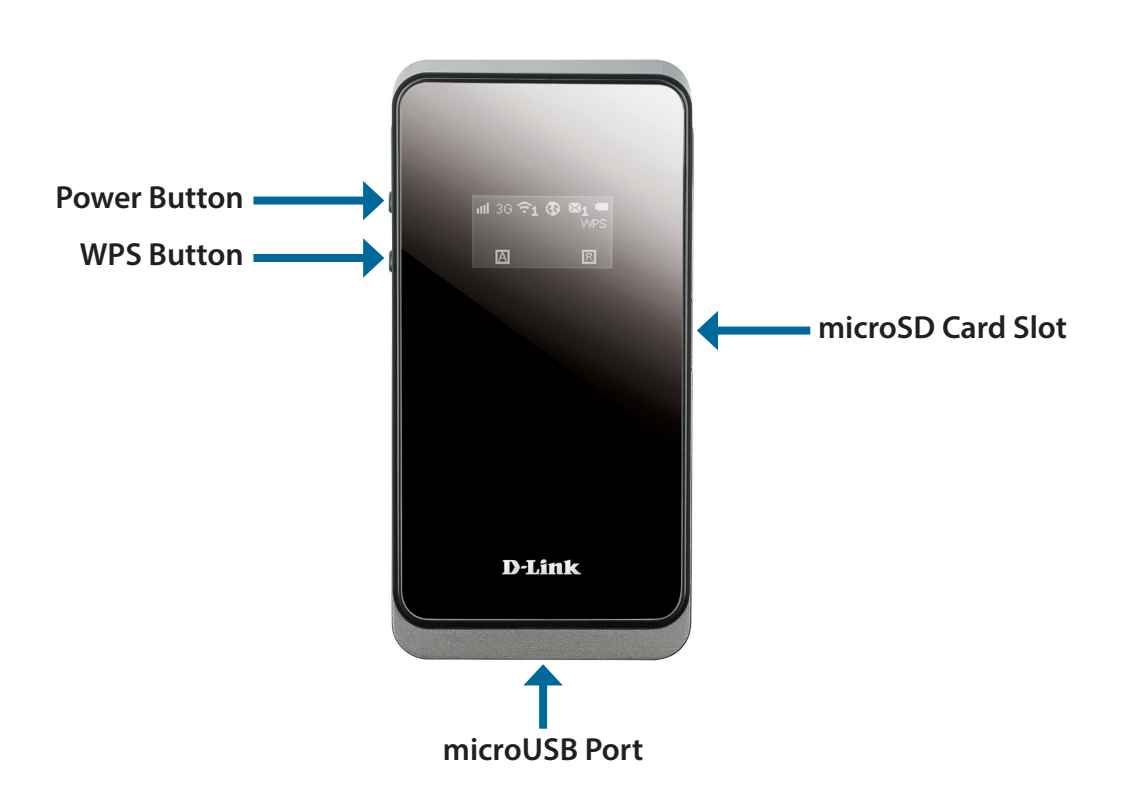

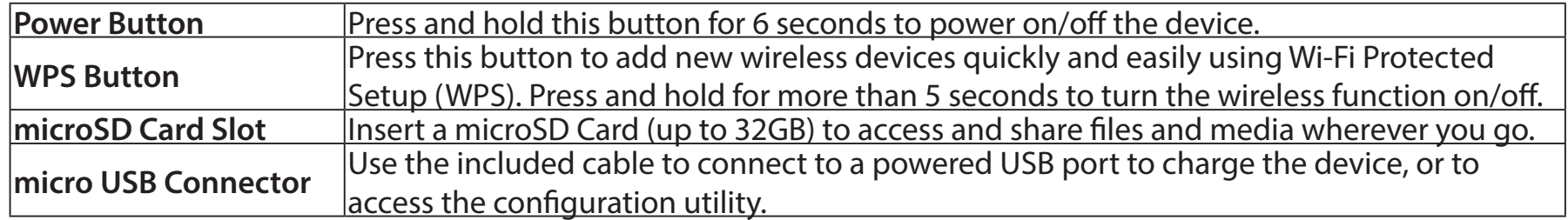

## **Hardware Overview OLED Display**

<span id="page-7-0"></span>The current status of the DWR-730's functions including mobile network, Wi-Fi, security, Internet status, signal strength, and battery level will be shown on the OLED display. Please refer to the table below for the specific indications which are shown on the display.

<span id="page-7-1"></span>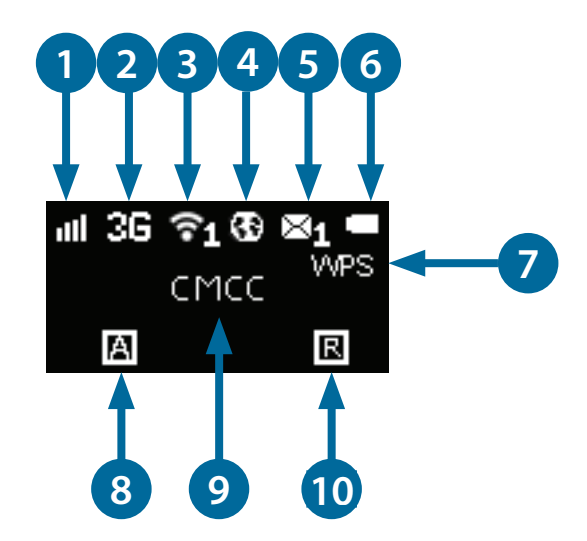

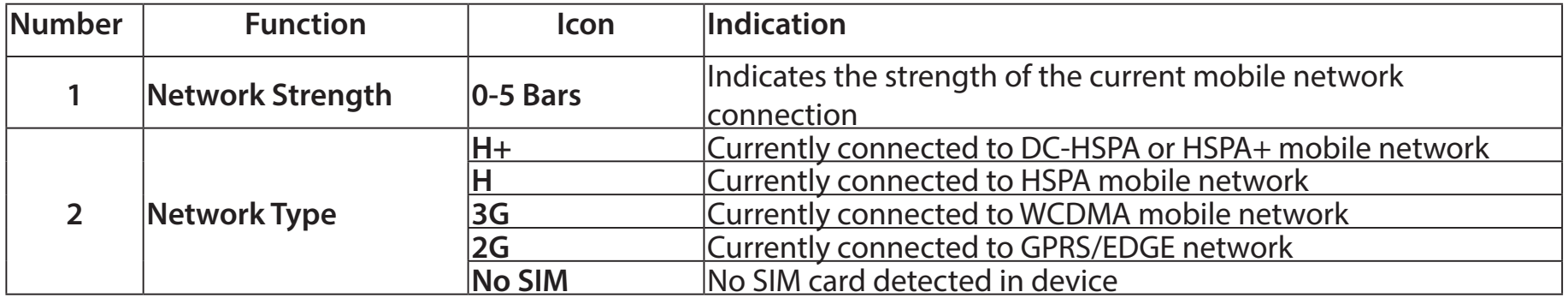

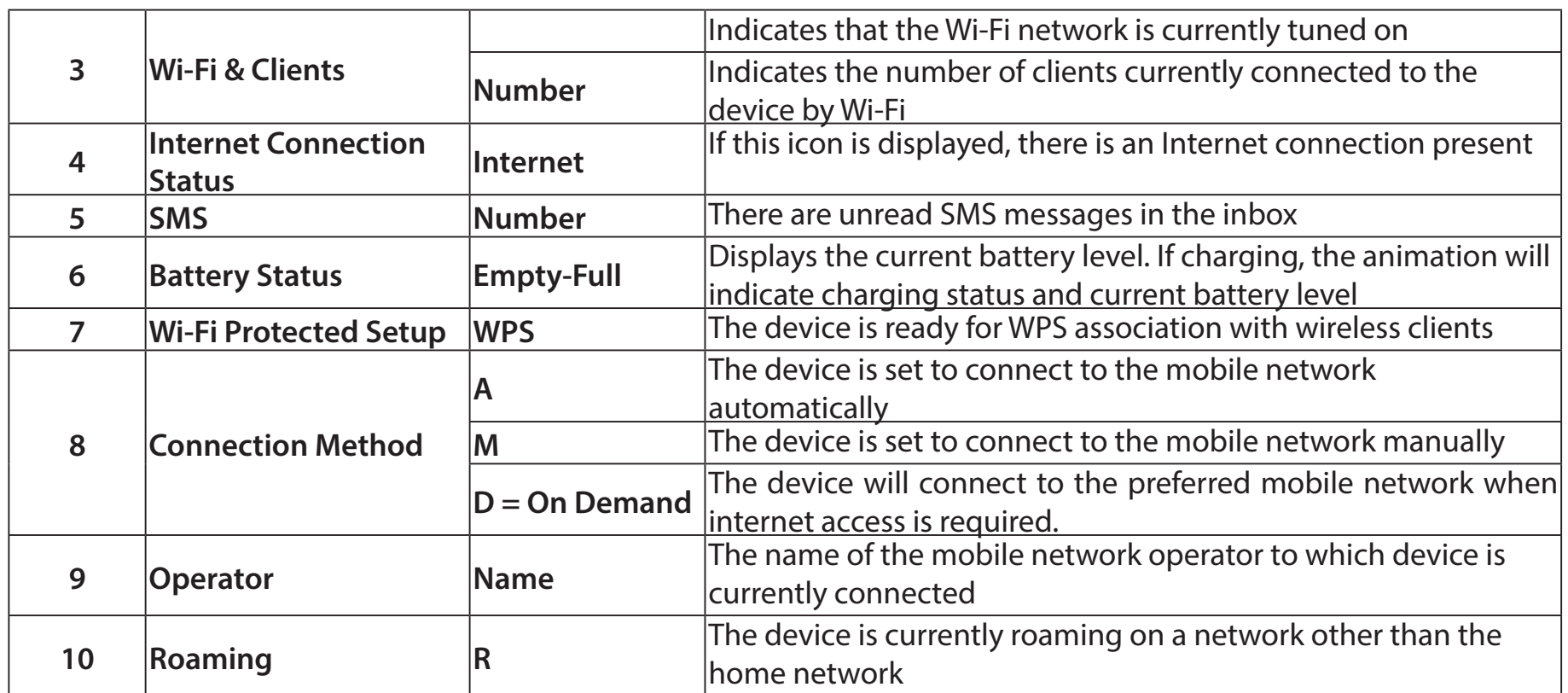

# **Installation**

<span id="page-9-0"></span>This section will guide you through the installation process.

## **Connect to Your Network**

- 1. Ensure that your DWR-730 HSPA+ Mobile Router is powered off.
- 2. Remove the back cover and take out the battery. Slide your (U)SIM card into the slot provided, ensuring that the alignment is the same as indicated by the logo next to the slot. The gold contacts on the card should be facing downwards.
- **Caution:** Always unplug and turn off the router before installing or removing the SIM card. Never insert or remove the SIM card while the router is in use.
- 3. Press and hold the power button on the side of the router.
	- a. "D-Link" will be displayed on the screen as the router performs its initialization processes.
	- b. After a few moments, the OLED display will show the current status of the router's various functions. For more details on the OLED display, please refer to ["OLED Display" on page 4](#page-7-1).

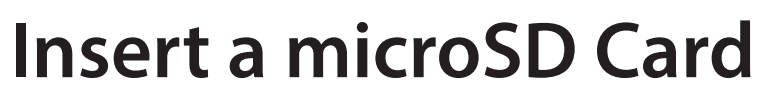

- 1. Ensure that your DWR-730 HSPA+ Mobile Router is powered off.
- 2. Open the cover of the microSD slot on the side of the router.
- 3. Insert the microSD card into the slot and push it in until it locks into place.

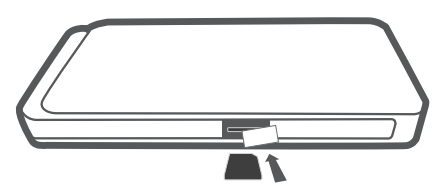

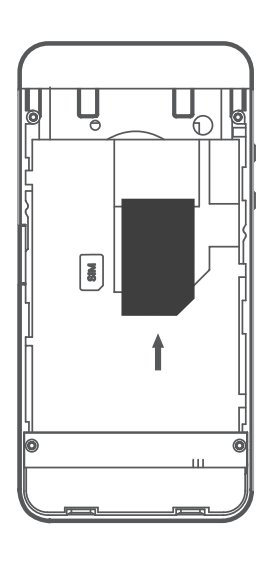

## **Driver Installation**

<span id="page-10-0"></span>When you plug the DWR-730 into your computer, any necessary drivers will immediately install (with your permission).

**Note:** These drivers are Windows-only. Mac and Linux users will still be able to configure the DWR-730 using the web configuration utility described in ["Configuration Utility" on](#page-15-1)  [page 12](#page-15-1).

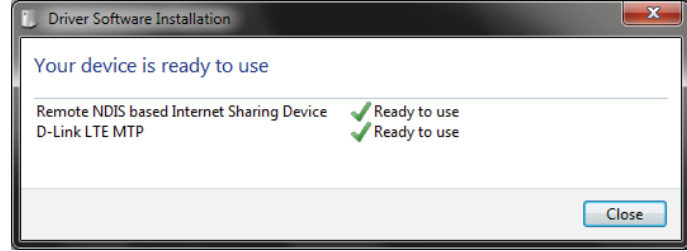

## **Wireless Installation Considerations**

<span id="page-11-0"></span>The DWR-730 can be accessed using a wireless connection from anywhere within the operating range of its wireless network. Keep in mind that the quantity, thickness, and location of walls, ceilings, or other objects that the wireless signals must pass through may adversely affect wireless signals. Ranges vary depending on the types of materials and background RF (radio frequency) noise in your home or office. The key to maximizing the wireless range is to follow these basic guidelines:

- 1. Minimize the number of walls and ceilings between the router and other network devices. Each wall or ceiling can reduce your adapter's range from 3 to 90 feet (1 to 30 meters).
- 2. Be aware of the direct line between network devices. A wall that is 1.5 feet thick (0.5 meters) appears to be almost 3 feet (1 meter) thick at a 45-degree angle. At a 2-degree angle it appears over 42 feet (14 meters) thick. Position devices so that the signal will travel straight through a wall or ceiling (instead of at an angle) for better reception.
- 3. Try to position access points, wireless routers, and computers so that the signal passes through open doorways and drywall. Materials such as glass, metal, brick, insulation, concrete, and water can affect wireless performance. Large objects such as fish tanks, mirrors, file cabinets, metal doors, and aluminum studs may also have a negative effect on range.
- 4. If you are using a 2.4 GHz cordless phone, make sure that the 2.4 GHz phone base is as far away from your wireless device as possible. The base transmits a signal even if the phone is not in use. In some cases, cordless phones, X-10 wireless devices, and electronic equipment such as ceiling fans, fluorescent lights, and home security systems may dramatically degrade wireless connectivity.

# **Configuration**

<span id="page-12-0"></span>This section will show you how to configure your new D-Link mobile router using the configuration utility that can be obtained through a software interface or a web-based user interface.

## **Initial Connection to the Router**

When configuring the router for the first time, you will need to establish a direct connection with the router in order to access the web-based configuration utility. This can be done using the included USB cable, or by connecting wirelessly to the DWR-730. Once you have configured your router, you will be able to connect using the Wi-Fi settings that you have specified in the configuration process. Ensure that the router is powered on and has sufficient battery power before commencing the setup process.

### **Connect via USB**

To connect to the router via USB, plug the provided micro USB cable into the micro USB port on the bottom of the router, and plug the other end into an available USB port on your computer. Your router is now ready for configuration, please refer to ["Configuration Utility" on page 12](#page-15-1) to continue the setup process.

## **Connect via Wi-Fi**

<span id="page-13-0"></span>**Note:** The following example uses Windows 7's built-in wireless connection utility. If you are using a different operating system, or a third party connection utility, the process may be different. Please refer to the documentation that came with your operating system or wireless client for further information on how to connect to a wireless network.

To connect to the router using Wi-Fi, open your operating system's wireless networking utility and scan for available networks to connect to. By default, the network name (SSID) of the DWR-730 will be in the format **dlink DWR-730xxxx**, where "xxxx" represents the last four character's of the router's MAC address.

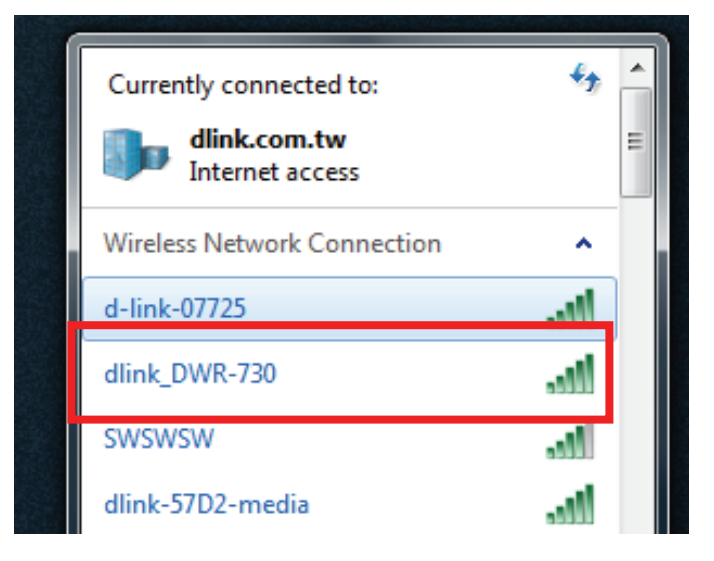

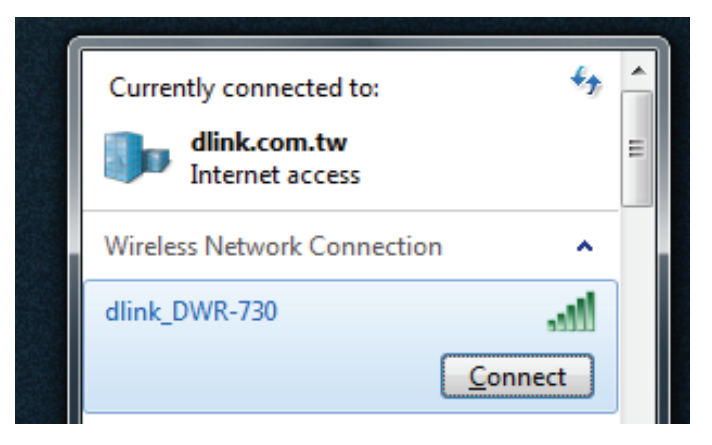

Once you have located this network with your wireless utility, connect to the network using your wireless networking utility.

You will then be prompted to enter the network security key for your router. The unique security key for your router will be displayed on a sticker in the router's battery bay. Enter the security key in the box provided and click **OK**. Your wireless connection utility should confirm that the connection is successful, and you can move to the next step to continue to configuration process.

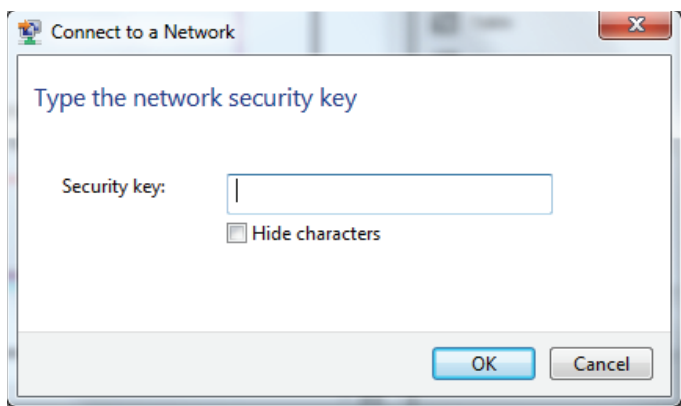

## **Web-based Configuration**

<span id="page-15-0"></span>To access the configuration utility, open a web browser (such as Internet Explorer) and enter the IP address of the router, which is **192.168.0.1** by default.

## **Configuration Utility**

Once you have reached the configuration utility through the installed software or your web browser, you will need to log in. Enter **admin** as the username, and then enter the password. By default, the password is blank. You can also select your language from the drop-down menu.

Click **Login** to continue.

<span id="page-15-1"></span>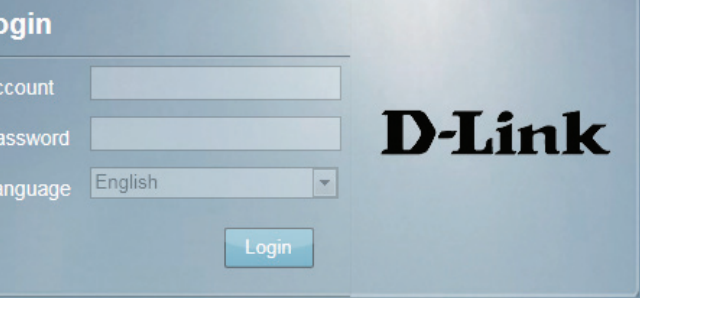

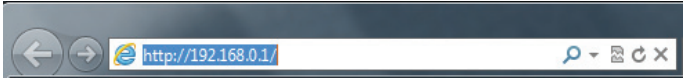

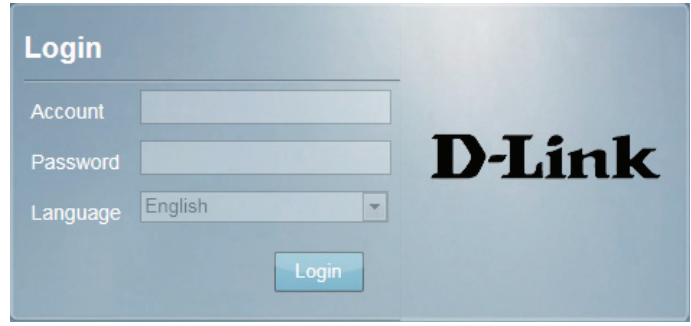

## **Home Navigation**

<span id="page-16-0"></span>Throughout the interface you will find a menu bar at the top of the page which includes tabs for easy navigation, and a summary bar in the upper right corner with a quick view of essential information.

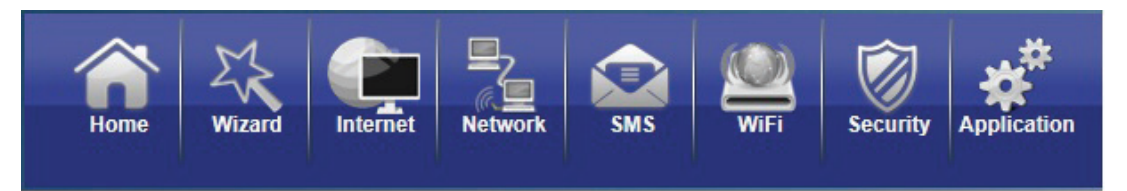

Home The Home tab will return you the home page, where a summary of the system information is shown.

- Wizard: Click on this tab to start the setup wizard, which will guide you through the basic setup process.
- Internet: The Internet tab gives you Internet setup and settings options.
- Network: The Network tab allows you to configure the network settings for your Local Area Network (LAN).
	- SMS: From the SMS you can view and send SMS messages via your mobile network.
	- Wi-Fi: The Wi-Fi allows you to configure your Wi-Fi network, as well as add new devices using WPS.
- Security: The Security tab allows you to configure firewall and security settings to protect your network from WAN-side intrusions.
- Application: From this tab, you can manage the administrative configuration of your router, such as time and date, firmware, language, and remote management.

### **Device Status**

<span id="page-17-0"></span>A summary of the device's current status will be displayed on the information panel at the top of the right-hand side of the navigation bar. The following is a description of the indications, from left to right.

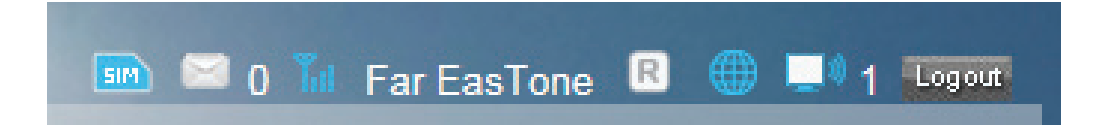

SIM: This icon shows whether or not a compatible (U)SIM card has been inserted into the device.

SMS: The number to the right of this icon indicates the number of unread messages in the SMS inbox.

Signal Strength: Indicates the current strength of the mobile network signal being received.

Operator Name: The name of the mobile network operator to which the device is currently connected.

Roaming: Indicates that the device is connected to a network other than your service provider's home network.

Internet: Indicates that there is an Internet connection present.

Wi-Fi Network: Indicates that the router's Wi-Fi network is currently active. The number to the right of this icon indicates the number of wireless clients currently connected to the router's Wi-Fi network.

Logout: Click this button to log out of the configuration interface.

### **Home**

<span id="page-18-0"></span>The **Home** page acts as a dashboard to quickly display your configuration settings and provide a summary of the current status of your network's status.

- System Resources: This area displays the percentage of the router's memory and CPU currently being used by the system.
	- LAN: This area displays a summary of the current settings for the router's LAN.
	- 2G/3G Modem: This area shows the current status of your 2G or 3G mobile network connection.
		- WAN: This area displays a summary of the router's current WAN settings. These details will reflect the mobile network connection which is being received from the service provider.
	- **Traffic Statistics:** This area shows the amount of data which has been sent (TX) and received (RX) over the mobile network. This information may not reflect the amount recorded by your mobile service provider.

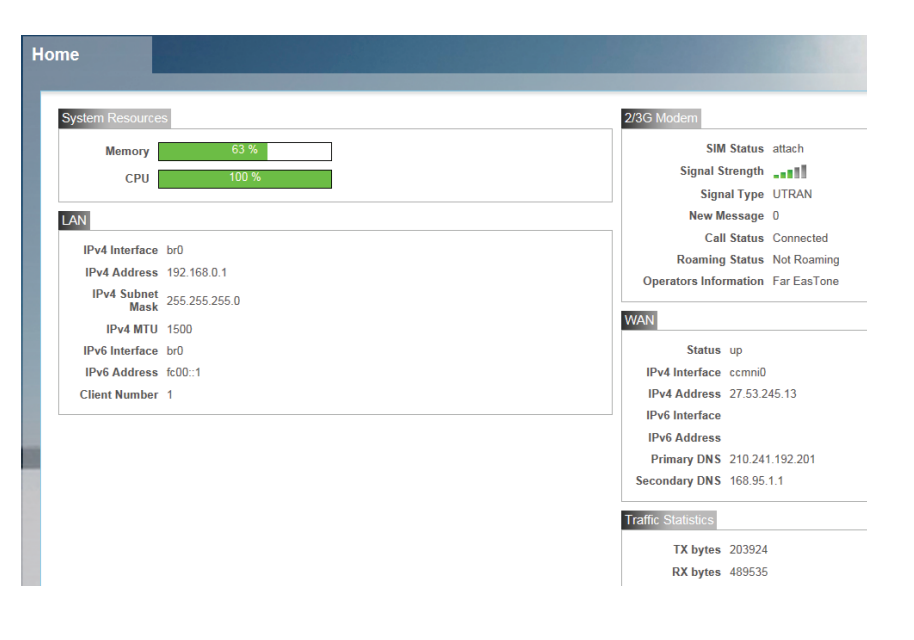

## **Wizard**

<span id="page-19-0"></span>The **Wizard** page will guide you through the steps required to configure the basic settings of your router such as the IP address, network name (SSID), and password. Click on the Wizard button on the navigation bar to commence the wizard.

#### **LAN CONFIGURATION**

IP Address: If you wish to change the router's IP address, enter the new address here. If you change the IP address from the default, you will need to enter the new address in your Internet browser's address bar in order to access the web-based configuration utility.

IP Subnet Mask: If you wish to change the router's subnet mask, enter it here.

Click **Next** to continue.

#### **2/3G Configuration**

If you wish to change the 2G or 3G service provider or connection type, click on a profile in the list to highlight it, and click **Set** to set that profile as the default.

Click **Next** to continue, or **Back** to return to the previous step.

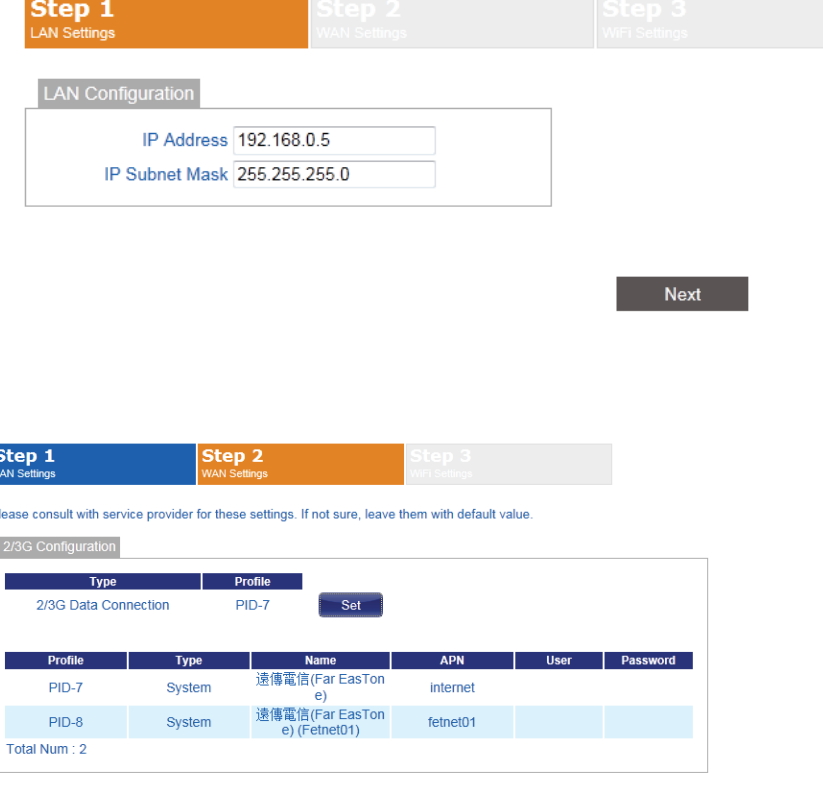

Back

Next

#### **Wi-Fi Configuration**

- Password Setting: Choose a password for your wireless security. Clients will need this password in order to access your network wirelessly. If you are currently connected to the router using Wi-Fi, you will need to reconnect to the router using your new password once the wizard has been completed.
	- **SSID:** If you wish to change your wireless network name (SSID), enter a new name in the field provided. If you change the SSID, you may need to re-connect to the router using the new SSID before you can access your network or the configuration utility.

Click **Done** to complete the wizard, or click **Back** to return to the previous page.

After you have clicked **Done**, a confirmation window will appear. Click **OK** to save the configuration.

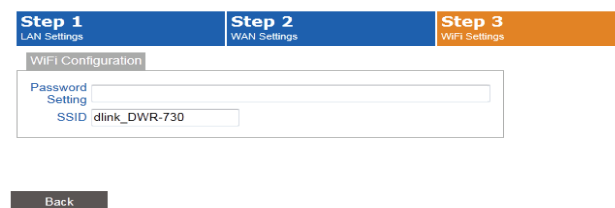

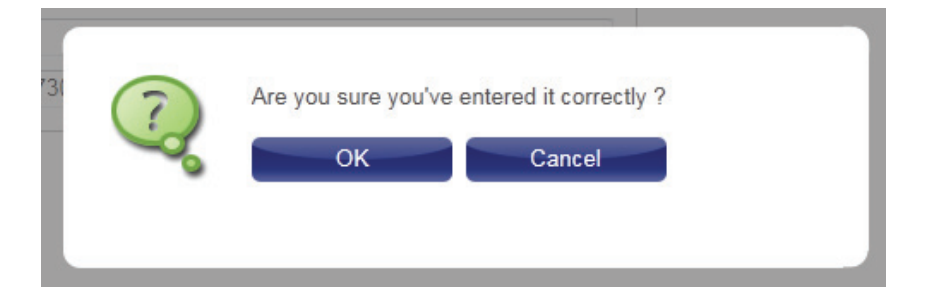

## **Internet Connection**

<span id="page-21-0"></span>This page allows you to configure the Internet settings for your mobile network connection. Use the tabs in the left-hand column to navigate through the different settings categories.

#### **Connection Operation**

Flight Mode: Flight mode turns off all communications so that the device can be powered on safely when in an aircraft. Select whether you want to **Enable** or **Disable** flight mode from the dropdown menu, and click **Change** to effect the change.

Preferred Cellular Select your preferred cellular network connection mode: Network: Auto Mode - The router will automatically connect to your preferred mobile network and remain connected while the device is powered on.

> **Manual Mode** - You must manually connect to the preferred mobile network.

**On Demand** - The router will connect to the preferred mobile network when Internet access is required.

Click **Change** to effect the change.

Roaming Mode: Select whether you would like to Enable or Disable mobile network roaming from the drop-down menu.

> **Caution:** Roaming on networks other than your own may incur additional usage charges.

<span id="page-21-1"></span>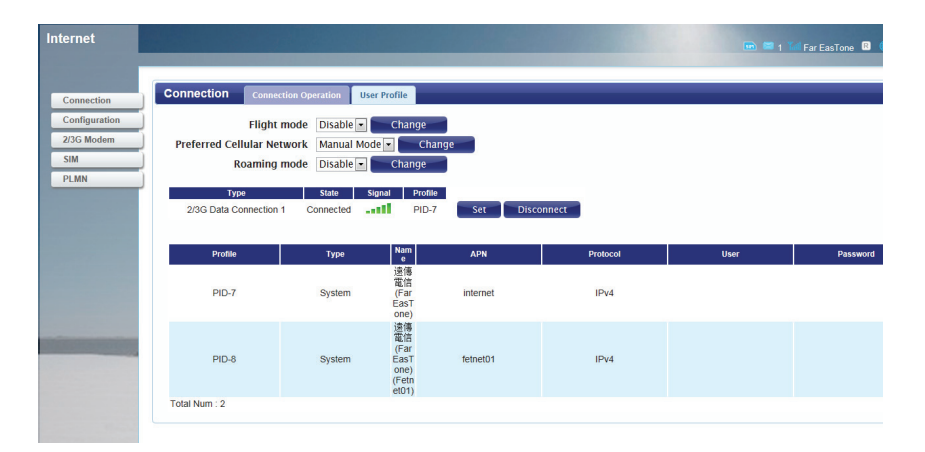

#### Section 3 - Configuration

- **Connection:** Shows the type and status of the current mobile connection. To change the connection profile, select a user profile from the table below and click **Set** to activate the profile. Click **Disconnect** to manually disconnect the current mobile data service.
	- Profiles: The profiles table shows the details of currently configured user profiles. To add a new user profile, navigate to the **User Profile** tab at the top of this section.

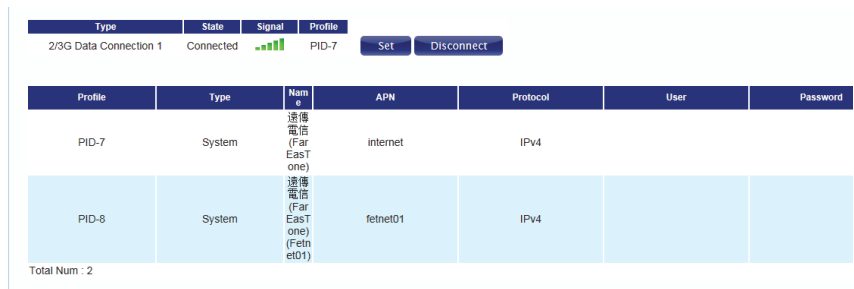

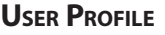

Click **Add** to add a new user profile.

- Name: Enter a name to identify the new user profile.
- APN: Enter the Access Point Name (APN) for the connection. If you do not know this information, please contact your service provider.
- Protocol: Select the protocol to be used for the connection from the drop-down menu.
	- User: Enter the username to be used for this connection.
- Password: Enter the password to be used for this connection.
	- Delete: Click the delete icon to delete this profile from the list.

Click **OK** to save the profile.

Click **Apply** to apply the profile settings and return to the Internet menu.

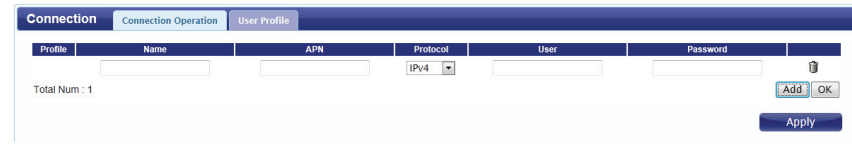

### **2G/3G Modem**

<span id="page-23-0"></span>This section displays information about your 2G or 3G modem connection.

#### **INFORMATION**

Information: Displays information about your 2G or 3G modem.

#### **SETTINGS**

Network: Select your preferred modem type from the drop-down menu:

> **Auto** - The modem will automatically select the modem type depending on the network it is connected to. **3G Only** - The modem will only connect to 3G networks. **2G Only** - The modem will only connect to 2G networks.

If you wish to change the modem type, select your new modem type and click **Change** to effect the change. Re-enter the new PIN code.

Click **Apply** to apply the changes.

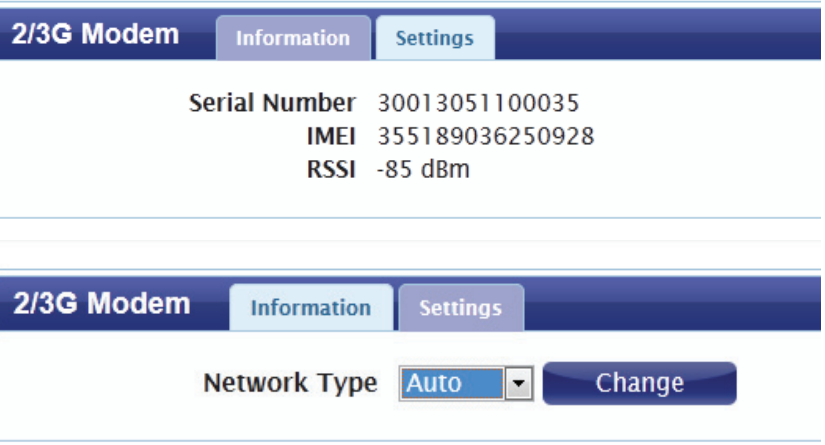

### **SIM**

<span id="page-24-0"></span>This section allows you to turn SIM lock on or off for the SIM card which is currently inserted into the router.

PIN Code: Enter the PIN code for the SIM card. Click Enable to turn on SIM lock, or click **Disable** to turn off SIM lock.

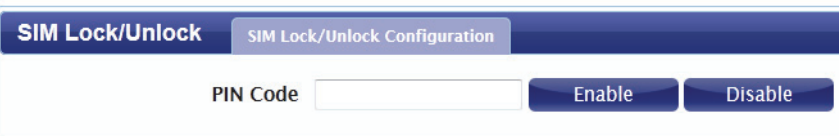

### **PLMN**

<span id="page-25-0"></span>This page allows you to view available Public Land Mobile Networks (PLMN). This page can also be used to select a preferred network when you are roaming outside of your home network.

Mode: Select **Automatic** to allow the router to automatically connect to the first available network when roaming. Select **Manual** to choose your preferred roaming network from the list below.

> If you have selected Manual mode, click on the preferred network to select it, and then click the **Update** button to select that network as the preferred network. Click **Query** to refresh the list of available networks.

**Note**: You will need to manually disconnect the current mobile data service before selecting a network using PLMN. Please refer to ["Connection" on page 18](#page-21-1) for further information on how to do this.

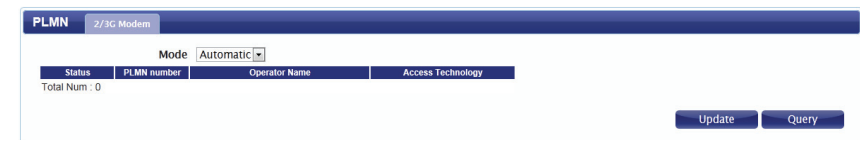

## **Network**

<span id="page-26-0"></span>The **Network** pages allow you to check the current status of your Local Area Network (LAN), and make changes to LAN settings.

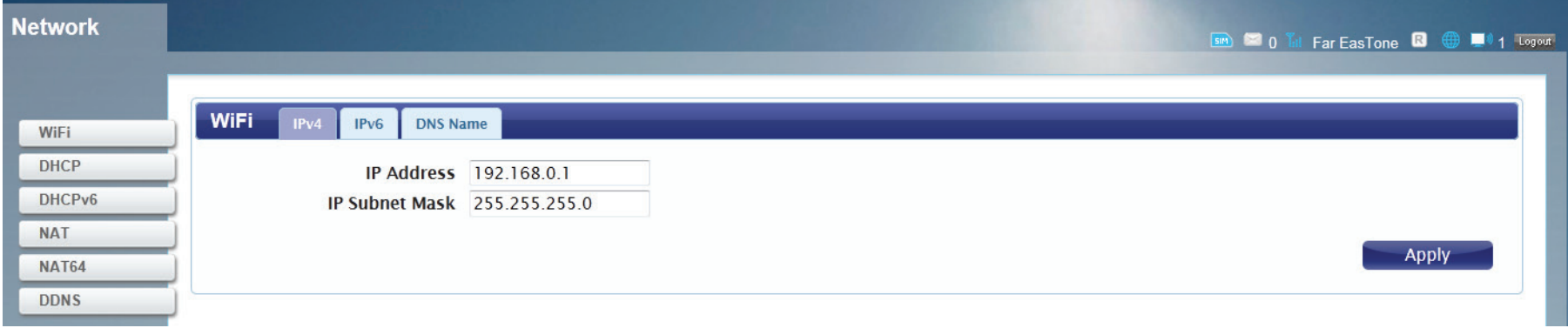

### **Wi-Fi**

<span id="page-27-0"></span>This section allows you to configure the IP settings for your wireless network.

#### **IPv4**

IP Address: Enter the IPv4 address for your Wi-Fi network. If you change this address, you will need to enter the new address in your web browser's address bar in order to access the web-based configuration utility.

IP Subnet Mask: Enter the IPv4 subnet mask for your Wi-Fi network.

Click **Apply** to save the current configuration.

#### **IPv6**

IPv6 Address: Enter the IPv6 address for your Wi-Fi network.

- Prefix for LAN: Enter the prefix to be used to delegate IPv6 addresses to the LAN.
- RA Autonomous: Check the box to set the router announcement mode to autonomous.
	- RA On-Link: Check the box to enable router announcement on-link

Click **Apply** to save the current configuration.

#### **DNS Name**

**DNS Device Name:** Enter your router's DNS device name in the field provided.

Click **Apply** to save the current configuration.

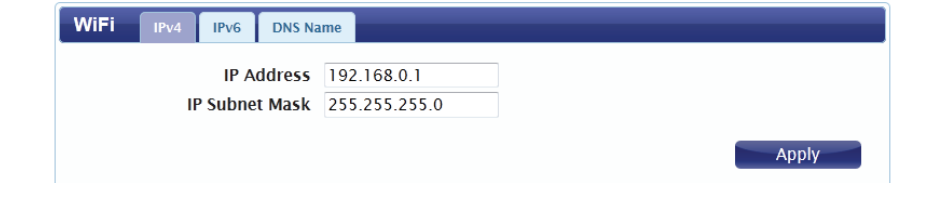

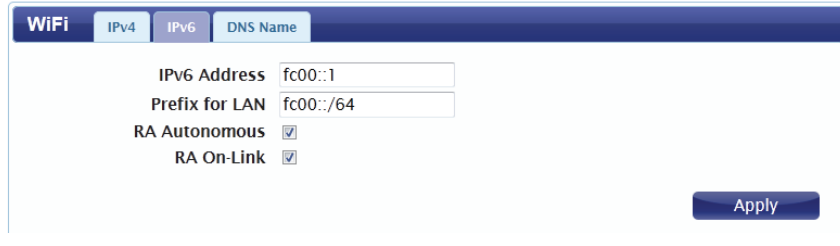

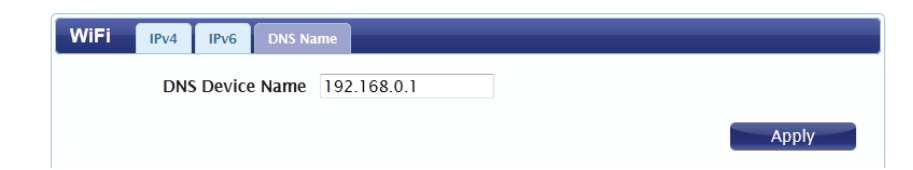

## **DHCP**

<span id="page-28-0"></span>The DWR-730 has a built-in DHCP server which can assign IP addresses to connected clients. This section allows you to configure the DHCP settings.

#### **DNS Server**

First/Second/ Select None from the drop-down menus if you do not wish to **Third DNS** specify a first, second, or third DNS server. Select User Define Server: to specify a DNS server, and enter the address of the server in the field provided.

Click **Apply** to save the current configuration.

#### **STATIC DHCP**

Use this option to specify a DHCP address reservation to a particular device or machine based on MAC address. To add a new reservation, click **Add**.

- MAC Address: Enter the MAC address of the device or machine for which you wish to make the DHCP reservation.
	- IP Address: Enter the IP address that you wish to reserve. This address must be within the DHCP address pool.

Click **OK** to save the reservation.

#### **Leased Hosts**

This table shows the details of clients currently receiving a DHCP address from the DHCP server. Click **Refresh** to update the table.

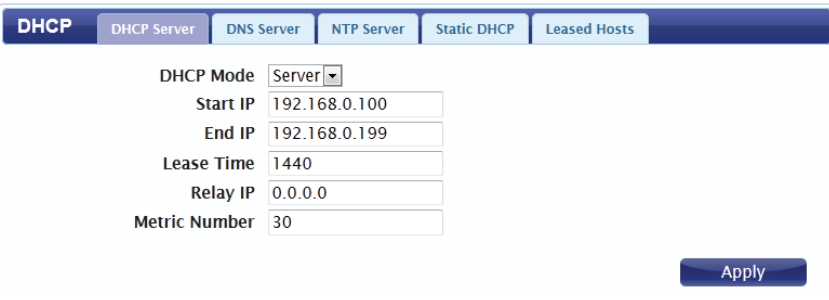

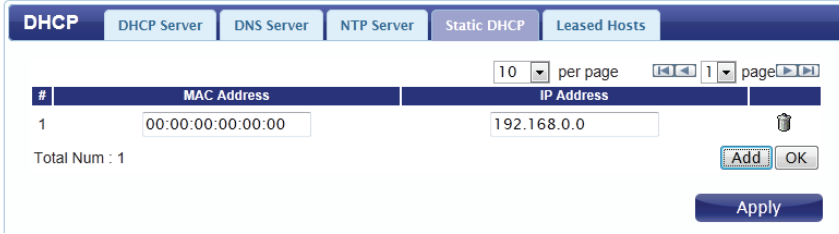

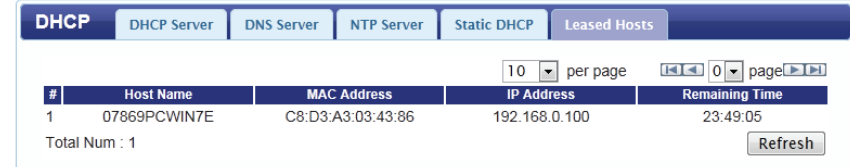

### **NAT**

<span id="page-29-0"></span>This section allows you to configure functions related to Network Address Translation (NAT) such as port triggering.

#### **Port Trigger**

Use this option to have inbound traffic automatically forwarded to a dynamic address on the LAN when triggered by outbound traffic. To add a new port triggering rule, click **Add**.

Active: Check the box to activate this rule.

Name: Specify a name to identify the rule.

**Trigger** Select **TCP** or **UDP** as the protocol for the trigger ports from Protocol: the drop-down menu.

Trigger Port: Enter the starting and ending trigger port for the rule.

Open Protocol: Select TCP or UDP as the protocol for the ports to be opened from the drop-down menu.

Open Port(s): Enter the starting and ending ports to be opened when the trigger occurs.

Delete: Click the Delete icon to delete the rule.

Click **OK** to save the rule. Click **Apply** to apply the current rules and return to the Network page.

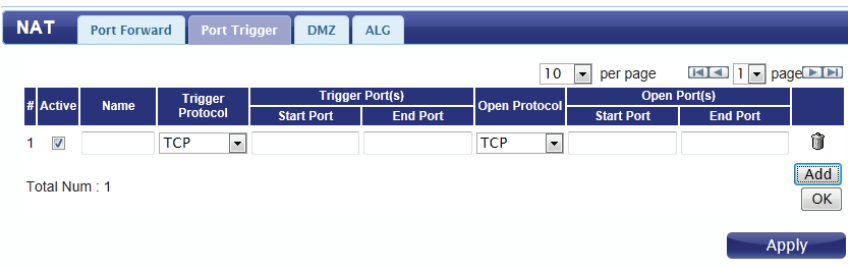

#### **ALG**

Application Level Gateways (ALG) allow certain applications to augment a network's firewall or NAT. This section enables you to enable various ALGs as required by specific applications. To enable an ALG, check the box next to the name of the rule.

**SIP Port:** Enter the Session Initiation Protocol (SIP) port required by your applications.

> Click **Apply** to save the settings and return to the Network page.

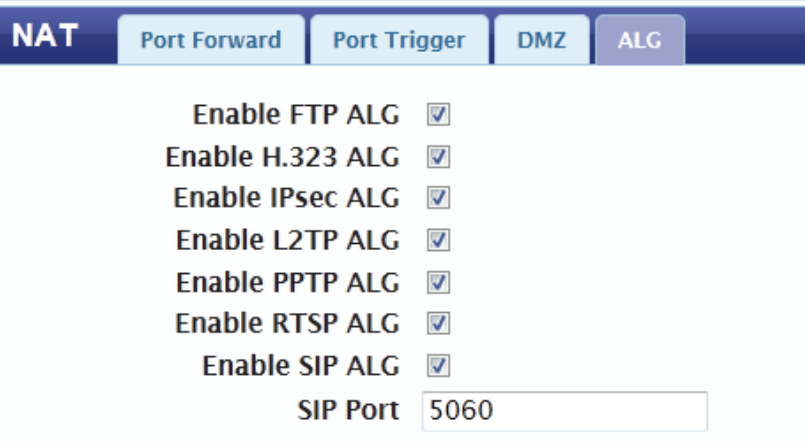

## **SMS**

<span id="page-31-0"></span>The DWR-730 can send and receive SMS text messages through the mobile network's SMS function. In this section you can check the SIM card's inbox and outbox, as well as send new messages.

### **New Message**

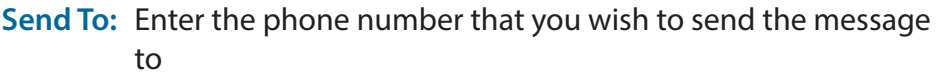

**Messages:** Enter the body of the message to be sent.

Click **Apply** to save the current configuration.

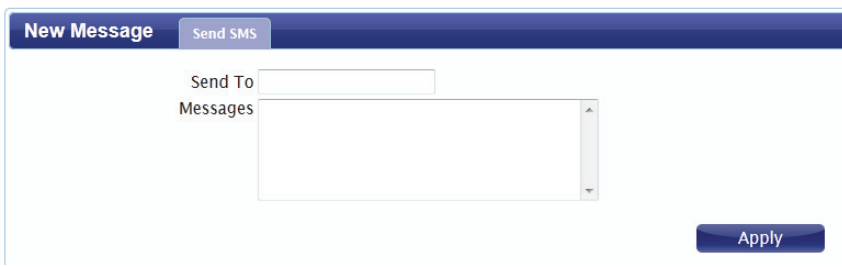

**Local**

#### **Inbox**

This tab shows a summary of SMS messages in the inbox.

#### **OUTBOX**

This tab shows a summary of messages in the outbox which are yet to be sent.

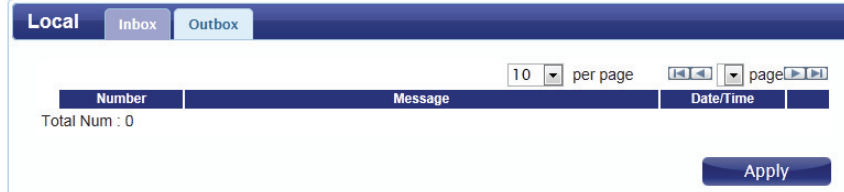

## **Wi-Fi**

<span id="page-32-0"></span>The **Wi-Fi** pages allow you to check the current status of your Wi-Fi network, and make changes to Wi-Fi settings.

### **Basic**

This section allows you to configure your Wi-Fi network and specify the wireless security method to be used to secure your network.

Enable Check the box to enable the Wi-Fi function.

- Mode: Select the desired 802.11 wireless mode from the dropdown menu. You should make your selection based on the standards supported by the wireless clients which will be connecting to your network.
- Channel: To have the router automatically select the optimal wireless channel, select **Auto** from the drop-down menu. If you wish to select a particular channel, select it from the drop-down menu.

802.11N If you are using the 802.11n standard, you can Channel Width: manually select the channel width which best suits your network environment.

- TxPower: Select the desired transmission power from the dropdown menu.
- Beacon Interval: The beacon interval determines how often information about the wireless network is broadcast. It is recommended that you do not adjust this setting unless instructed to do so.

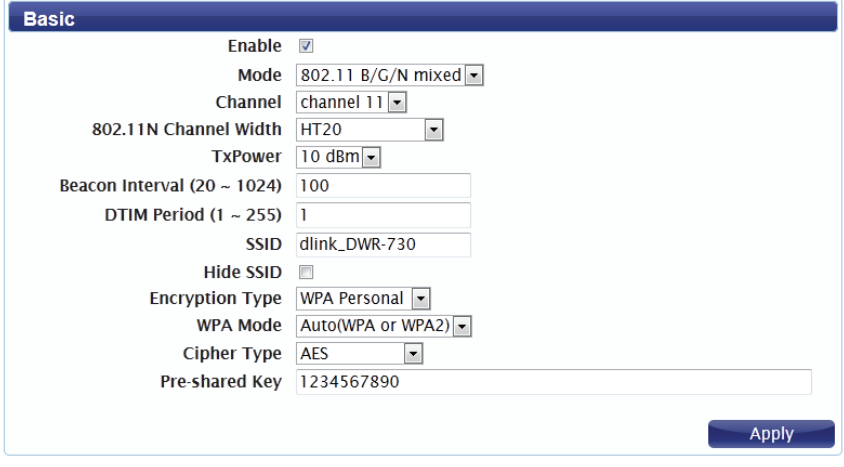

- **DTIM Period:** The Delivery Traffic Indication Message broadcasts information about buffered data to clients that are currently in low-power mode. Enter the desired DTIM period as a number of beacon intervals.
	- **SSID:** Enter the SSID (network name) to identify your wireless network.
	- Hide SSID: Check the box to hide the SSID of your network. If the SSID is hidden, wireless clients must manually enter it in order to connect to your network.
	- **Encryption** Select the wireless encryption method that you wish to use Type: from the drop-down menu. Depending on the method that you select, you may need to configure additional settings. For more information regarding wireless encryption and how to configure it, please refer to ["Wireless Security" on page 31.](#page-34-1) If you do not wish to enable wireless security, select **None** from the drop-down menu.

Click **Apply** to save the current settings.

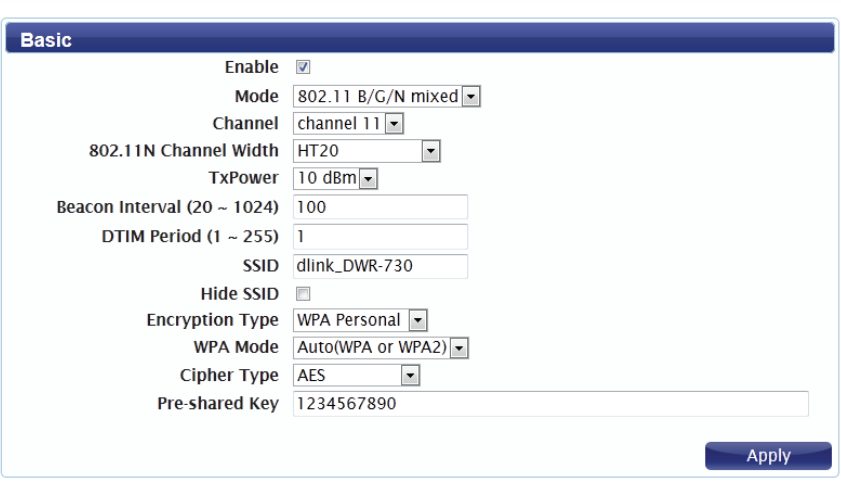

## **Wireless Security**

<span id="page-34-0"></span>It is recommended that you enable wireless security on your router in order to protect your wireless network from unauthorized access. You should select a wireless security protocol that is compatible with the wireless clients which will be accessing your network.

### **Wired Equivalent Privacy (WEP)**

Wired Equivalent Privacy (WEP) is an older wireless security standard, which although providing more protection than no security at all, has some weaknesses which could make it vulnerable to intrusion. It is recommended that you only use WEP if your wireless clients do not support Wi-Fi Protected Access (WPA). WEP is not supported by the 802.11n standard, and therefore you will not be able to achieve 802.11n speeds if using WEP.

**Encryption Type:** Select **WEP** from the drop-down menu.

**Authentication**  Select the desired authentication method from the drop-**Method:** down menu:

> **Auto** - The router will automatically determine the authentication method based on the client that is connecting to it.

> **Open System** - Clients do not require authentication in order to associate with the router. The encryption key will be used to encrypt data packets sent over the network. **Shared** - The encryption key is used for authentication as well as to encrypt data packets.

WEP Encryption Select the length of the encryption key to be used.

- Length: 64-bit A 64-bit key comprises a string of 10 hexadecimal characters, or 5 ASCII characters. **128-bit -** A 128-bit key comprises a string of 26 hexadecimal characters, or 13 ASCII characters.
- **Key 1-4:** You can predetermine up to 4 WEP keys. Select the WEP key you wish to use by clicking on the radio buttons next to the keys. Select whether you wish to use **HEX** or **ASCII** characters in your key using the drop-down menu. Enter the desired key in the field provided. Click **Apply** to save the current settings.

<span id="page-34-1"></span>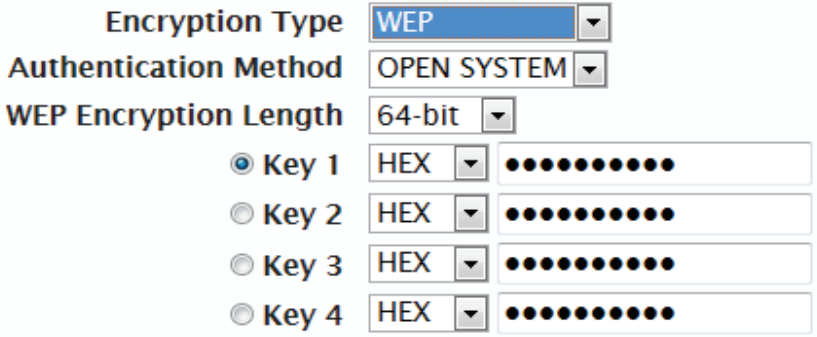

### **Wi-Fi Protected Access (WPA)**

<span id="page-35-0"></span>Wi-Fi Protected Access (WPA) is a newer and more secure encryption protocol which makes significant improvements over WEP. There are two versions of WPA; the original WPA, and the newer WPA2.

**Encryption Type:** Select **WPA Personal** from the drop-down menu.

**WPA Mode:** Select the desired authentication method from the drop-

down menu:

**Auto (WPA or WPA2)** - The router will automatically determine the version of WPA to be used based on the client

that is connecting to it.

**WPA** - Clients will only be able to associate with the router using the WPA standard.

**WPA2** - Clients will only be able to associate with the router using the WPA2 standard. Clients which do not support WPA2 will not be able to associate with the router.

- **Cipher Type:** Select the desired cipher type from the drop-down menu: **TKIP** - This cipher is used by the WPA standard. **AES** - A newer cipher used by the WPA2 standard. Use of this cipher type is required in order to achieve 802.11 speeds.
- Pre-Shared Key The pre-shared key is the password which clients will require in order to connect to your network. Enter a password of between 8 and 63 characters in length.

Click **Apply** to save the current settings

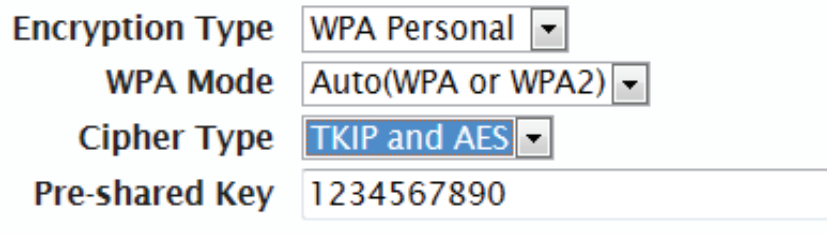
#### **WLAN Authentication and Privacy Infrastructure (WAPI)**

WLAN Authentication and Privacy Infrastructure (WAPI) is a wireless security standard which is implemented in China. You should only use this protocol if your wireless clients do not support any of the other security methods provided by the DWR-730.

**Encryption Type:** Select **WAPI Personal** from the drop-down menu.

**WAPI Pre-Shared**  Select whether your key should use **ASCII** or **HEX** characters

**Key:** using the drop down menu. Enter your desired key in the field provided.

Click **Apply** to save the current settings.

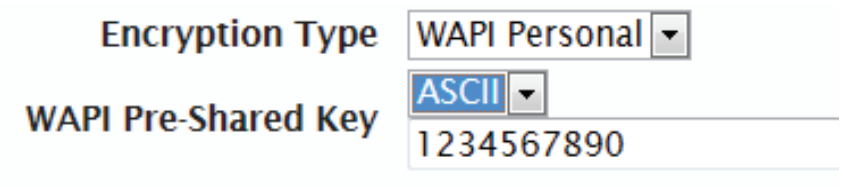

#### **Wi-Fi Protected Setup (WPS)**

Wi-Fi Protected Setup (WPS) enables you to quickly and securely add compatible devices to your wireless network.

Enable: Check the box to enable the Wi-Fi Protected Setup feature.

**Configure State:** Select whether you wish to **Configure** or **Unconfigure** the WPS function using the radio buttons.

- Configure Method: Select the WPS method that you wish to use. If your device supports Push Button Connection (PBC), simply select this option and click **Apply** to start the connection process. You will then have 120 seconds to press the WPS button on your wireless device in order to initiate the connection. If your device does not support PBC, you can select the PIN method and continue to the next step.
	- Current PIN: A PIN is a unique number that can be used to add the router to an existing network or to create a new network.
	- Generate PIN: For extra security, a new PIN can be generated. Click **Generate** to create a new PIN. The current PIN will be shown in the field next to **Current PIN**. This PIN can be used by wireless clients to join your network using the PIN method.
	- **Enrollee PIN:** If the device you are trying to add to the network was provided with a PIN number, select this option and enter the device's PIN in the field.

Click **Apply** to commence the connection process.

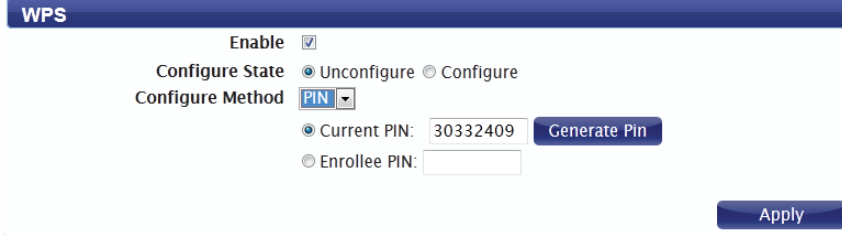

## **MAC Filter**

The MAC filtering option allows you to allow or deny access to wireless clients based on their MAC address.

**Enable MAC Address** Check the box to enable the MAC filtering feature. **Filter:**

> Mode: Select the filtering mode from the drop-down menu. You can choose to **Deny Listed Stations** access to your network, or **Allow Listed Stations** access.

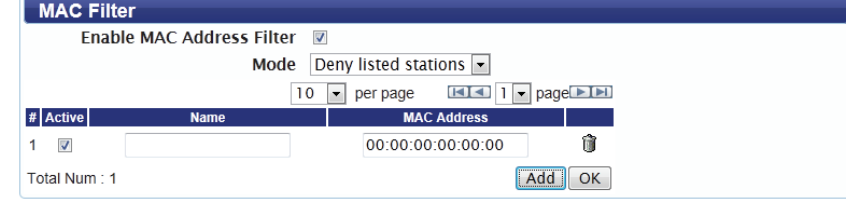

**Listed Stations Table**

To add a new filtering rule, click **Add**.

Active: Check the box to activate the rule.

Name: Enter a name to identify the machine or station which will be filtered.

MAC Address: Enter the MAC address of the machine or station which you wish to filter.

Delete: Click the Delete icon to delete the rule from the table.

Click **OK** to save the current rule and add it to the table. Click **Apply** to save all changes and return to the Wi-Fi page. Apply

### **Station Lists**

The Station List tab shows a list of all wireless clients currently connected to your wireless network.

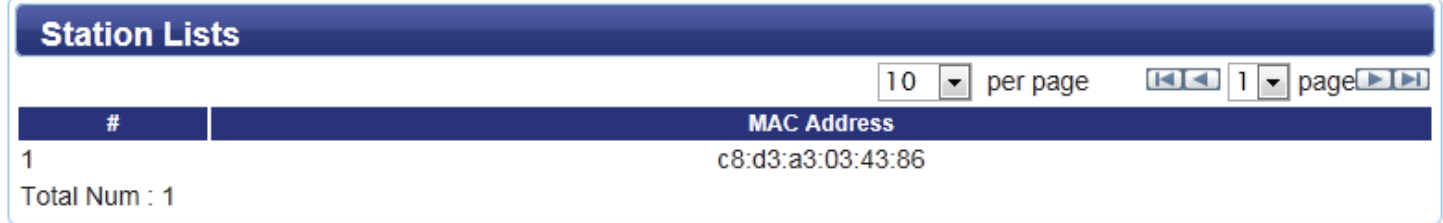

# **Security**

The Security tab allows you to configure your router's firewall settings and enable features to protect your network from outside intrusions and malicious attacks.

## **Firewall**

### **IP Filter**

Click **Add** to add a new filtering rule.

Active: Check the box to activate the IP filter rule.

Source IP: Enter the source IP address to be filtered.

Source From Enter the starting port on the source IP. **Port:**

Source To Port: Enter the ending port on the source IP.

Destination IP: Enter the destination IP address to be filtered.

**Destination From** Enter the starting port of the destination IP. **Port:**

**Destination To** Enter the ending port of the destination IP. **Port:**

Protocol: Select the protocol for the IP filter rule.

Delete: Click the icon to delete the IP filtering rule.

Click **OK** to save the filtering rule. Click **Apply** to save the current configuration.

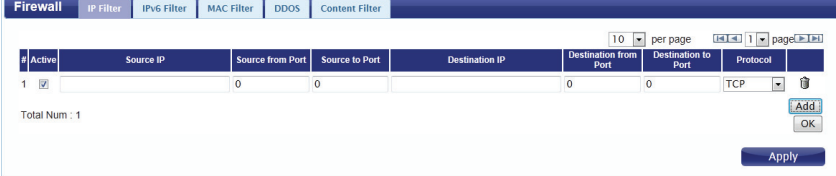

### **IPv6 Filter**

Click **Add** to add a new filtering rule.

Active: Check the box to active the IP filter rule.

Source IP: Enter the source IP address to be filtered.

Source Port: Enter the port for the source IP.

Destination IP: Enter the destination IP address to be filtered.

Destination Port: Enter the port on the destination IP.

Protocol: Select the protocol for the IP filter rule.

Delete: Click the icon to delete the IP filtering rule.

Click **OK** to save the current filtering rule. Click **Apply** to save the current configuration.

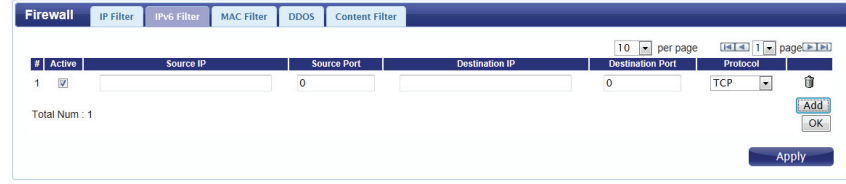

#### **MAC Filter**

The MAC filter lets you to allow or deny access to your wireless network based on a client's MAC address.

#### Click **Add** to add a new MAC filtering rule.

Blacklist/ Select **Blacklist** to deny access to only the MAC addresses Whitelist: listed below. Select Whitelist to allow access to only the MAC addresses listed below.

Active: Check the box to activate the MAC filter rule.

- Source MAC: Enter the MAC address of the machine or device which you wish to filter packets coming from.
- Destination MAC: Enter the MAC address of the machine you wish to filter packets.
	- Day: Check the box for each day that you wish to activate the MAC filtering rule.
	- Start Time: Enter the starting time at which you wish to activate the MAC filtering rule each day.
	- **End Time:** Enter the ending time at which you wish to deactivate the MAC filtering rule each day.

Delete: Click the icon to delete this MAC filtering rule.

Click **OK** to add the current rule to the rules list. Click **Apply** to save the current configuration.

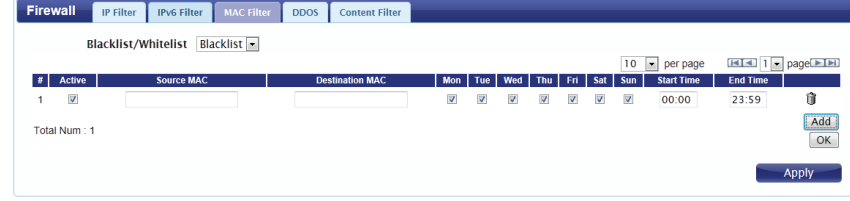

#### **DDOS**

This section allows you to enable various security features to protect against Denial of Service (DoS) attacks.

DoS Prevention Check the box next to the rule to enable prevention against Filters: that specific kind of DoS attack.

Click **Apply** to save the current configuration.

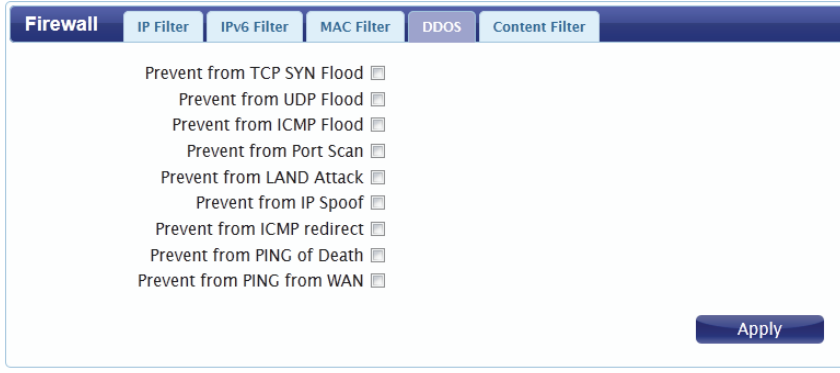

#### **URL Filter**

The content filter allows you to allow or deny access to specific URLs.

**Enable URL Filter:** Check the box to enable URL filtering.

Blacklist/ Select **Blacklist** to deny access to only URLs listed in the rule Whitelist: table. Select Whitelist to allow access to only URLs listed in the rule list.

Active: Check the box to activate the URL filtering rule.

- URL: Enter the URL that you wish to allow or deny access to. If you enter a domain name, all URLs under this domain will be allowed or denied access.
- Delete: Click the icon to delete the rule.

Click **Add** to save the rule and add it to the rule table. Click Apply to save the current configuration.

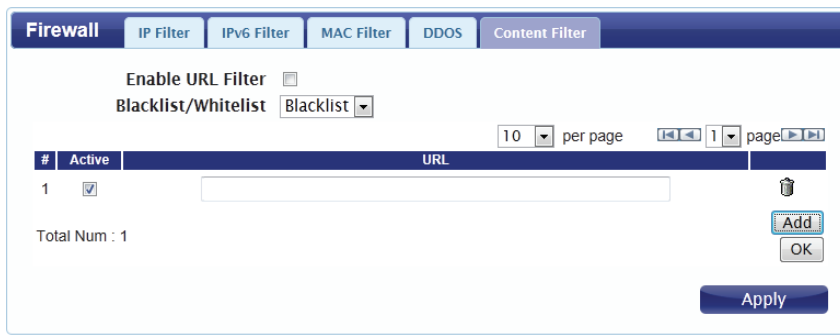

# **Application**

This tab allows you to configure the router's administrative functions, such as time & date, remote access, and firmware. You can also access the system log.

### **About**

This tab shows the router's basic information.

**About** 

Device Name DWR-730 Configuration Manager FW Version V2.00\_CN IMEI 355189036250928

### **Configuration**

#### **Backup**

Click **Backup** to save the router's current configuration to a file on your computer. You will then be prompted with a "save file" dialogue, where you can choose where to save the configuration file.

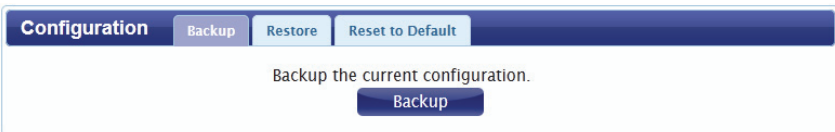

#### **Restore**

Click **Browse** to locate a previously saved configuration file on your computer. Once you have located the file, click **Restore** to configure the router according to the selected configuration file.

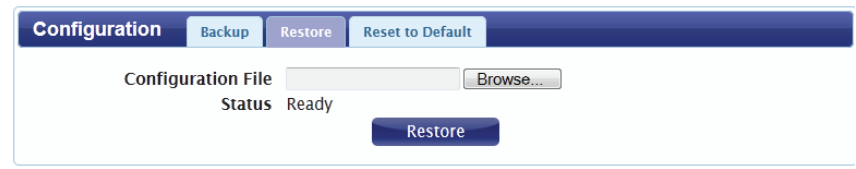

#### **Reset to Default**

Click **Reset** to restore the router's settings to the factory defaults.

**Important:** All settings stored on the router will be lost following a factory reset.

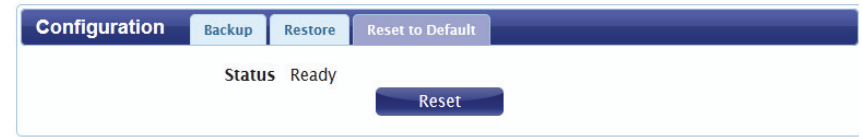

### **Firmware Upgrade**

You can upgrade the firmware of the router here. Make sure the firmware file you want to use is on the local hard drive of the computer. Please check your local D-Link support site or **http://support.dlink.com** for firmware updates and language packs.

> Click **Browse** to locate a previously downloaded firmware file on your computer. Once the file has been located, click **Update** to carry out the firmware upgrade process.

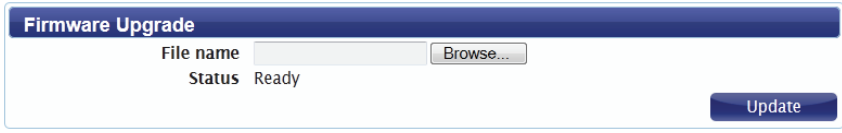

**Important:** All current settings will be restored to their factory defaults following a firmware upgrade.

## **Standby Mode**

This section allows you to configure the router's automatic power-saving modes.

**Enable Auto** Check the box to enable the automatic power saving Power Saving: features.

- **Enter Standby** Enter the number of minutes after which the router will enter Mode: standby mode if no activity is detected.
- **Enter Hibernate** Enter the number of minutes after which the router will enter Mode: hibernate mode if no activity is detected.
- Auto Power Off: Enter the number of minutes after which the router will shut down if no activity is detected.

Click **Apply** to save the current configuration.

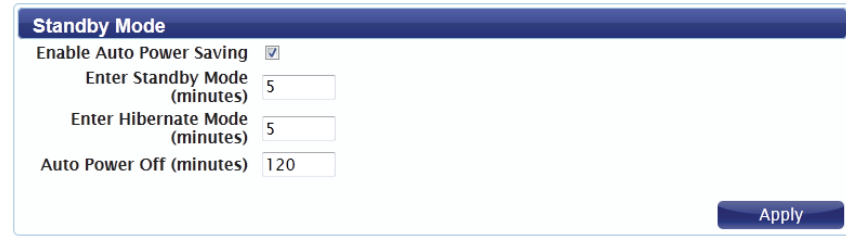

### **Password**

This page lets you change the configuration interface passwords for the Administrator (Admin) and User accounts.

Select the user Select whether you wish to change the password for the to change admin or user account from the drop down menu. **password:**

Old Password: Enter the existing password for this account.

New Password: Enter the new password for this account.

Retype New Type the new password again to confirm. **Password:**

Click **Apply** to save the current configuration.

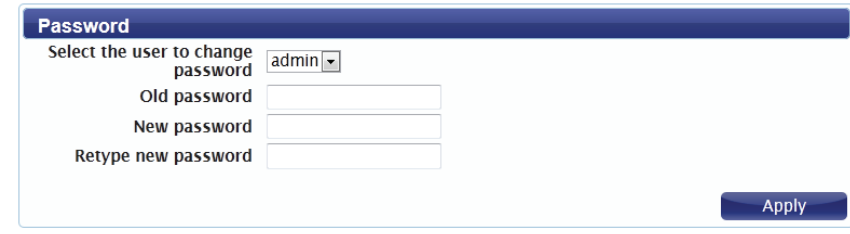

### **Date and Time**

This page lets you set the time and date for your router, and also configure automatic time synchronization and daylight savings time.

#### **DATE**

- **Current System** Displays the current time and date according to the router's Time: system clock.
	- Mode: Select Manual to manually set the time and date, or select **Get from Time Server** to have the router automatically synchronize the time with a Network Time Protocol (NTP) server.

New Time: If you selected Manual mode, enter the current time.

New Date: If you selected Manual mode, enter the current date.

Time Protocol: If you selected Get time From Server, select the desired time protocol from the drop-down menu.

Time Server Enter up to four NTP server addresses which will be used to Address 1-4: synchronize the router's system time and date.

Click **Apply** to save the current settings.

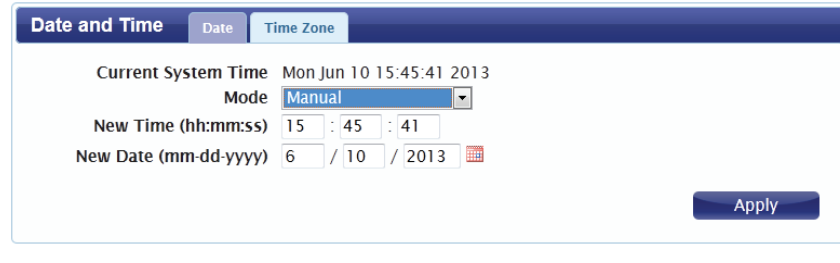

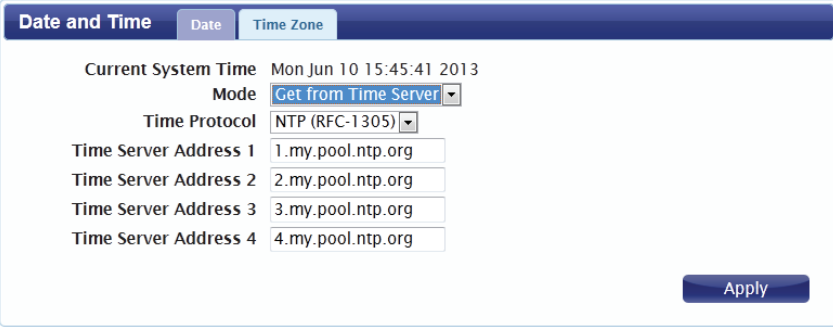

#### **Time Zone**

**Time Zone:** Select your time zone from the drop-down menu.

- **Enable Daylight**  Check the box to enable automatic adjustment for daylight Saving: saving.
	- Start Date: Enter the details of the starting date and time for daylight saving time in your region.
	- **End Date:** Enter the details of the ending date and time for daylight saving time in your region.

Click **Apply** to save the current settings.

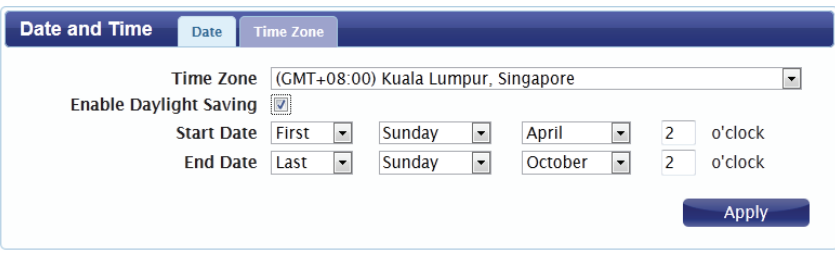

### **Language**

**Language:** Select your preferred language from the drop-down menu.

Click **Apply** to save the current configuration.

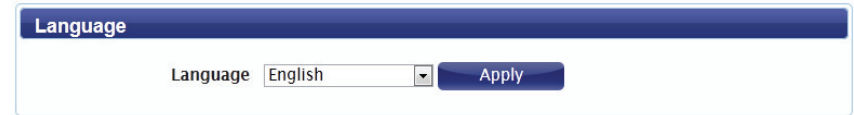

## **System Log**

The system log displays a record of all events which occur while the router is running.

#### **Log Setting**

**Enable Log:** Check the box to enable the router's log-keeping function.

Click **Apply** to save the current configuration.

**Log Display**

**Refresh:** Click to update the log display.

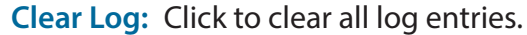

**Display Log**  Select the level of log event which you wish to view from the **Level:** drop-down menu.

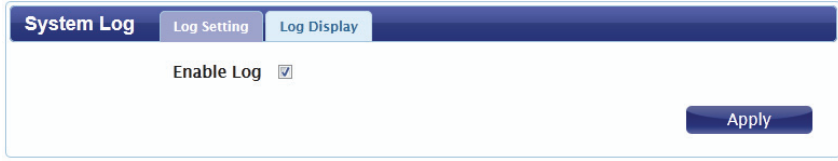

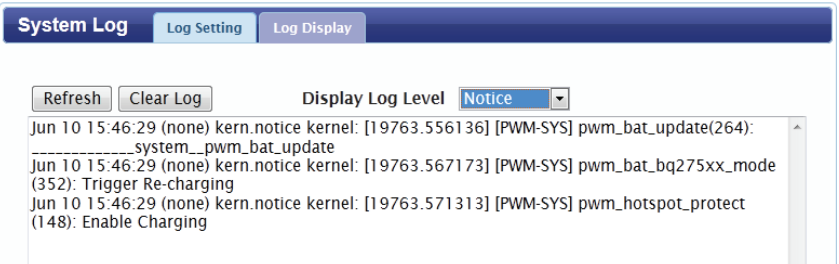

# **Connecting to a Wireless Network Using Windows 8**

It is recommended to enable wireless security (WPA/WPA2) on your wireless router or access point before configuring your wireless adapter. If you are joining an existing network, you will need to know the security key (Wi-Fi password) being used.

To join an existing network, locate the wireless network icon in the taskbar, next to the time display.

Clicking on this icon will display a list of wireless networks which are within connecting proximity of your computer. Select the desired network by clicking on the network name.

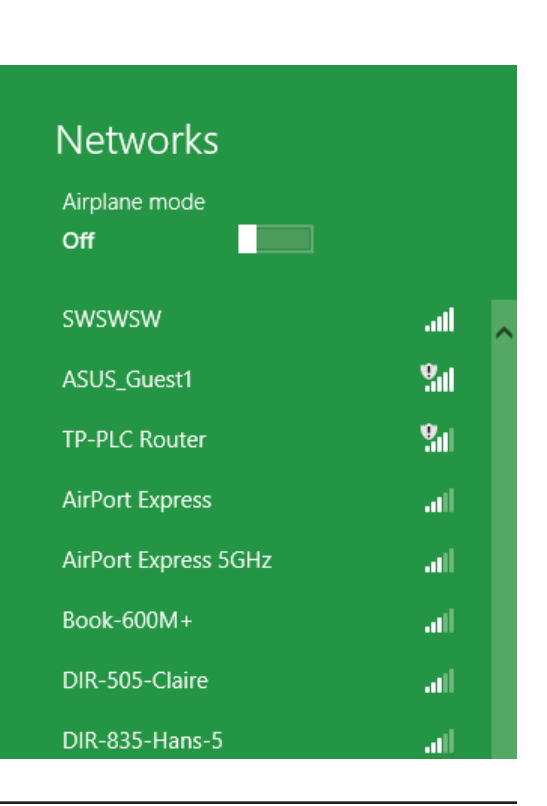

Wireless Icon

心腹咀嚼

11:35 AM

1/21/2013

You will then be prompted to enter the network security key (Wi-Fi password) for the wireless network. Enter the password into the box and click Next.

If you wish to use Wi-Fi Protected Setup (WPS) to connect to the router, you can also press the WPS button on your router at this point to enable the WPS function.

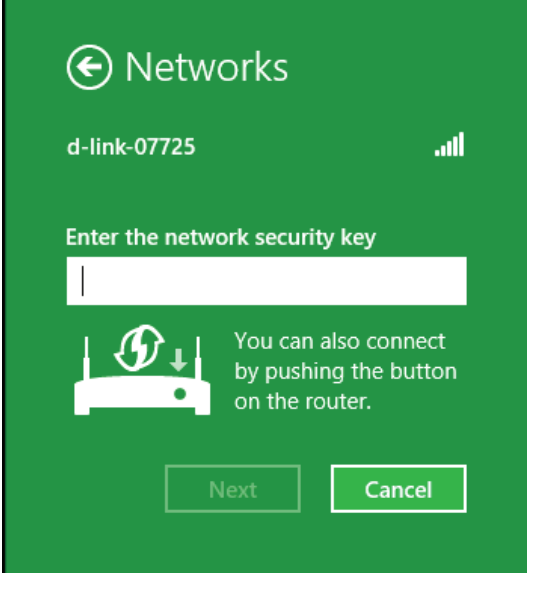

**Networks** Airplane mode Off Wi-Fi d-link-07725 **Connected** المحا

When you have established a successful connection to a wireless network, the word **Connected** will appear next to the name of the network to which you are connected.

# **Connecting to a Wireless Network Using Windows 7**

Windows 7 users may use the built-in wireless utility to connect to a wireless network. If you are using another company's utility or Windows 2000, please refer to the user manual of your wireless adapter for help with connecting to a wireless network. Most utilities will have a "site survey" option similar to the Windows 7 utility as seen below.

If you receive the Wireless Networks Detected bubble, click on the center of the bubble to access the utility. You can also click on the wireless icon in your system tray (lower-right corner).

The utility will display any available wireless networks in your area.

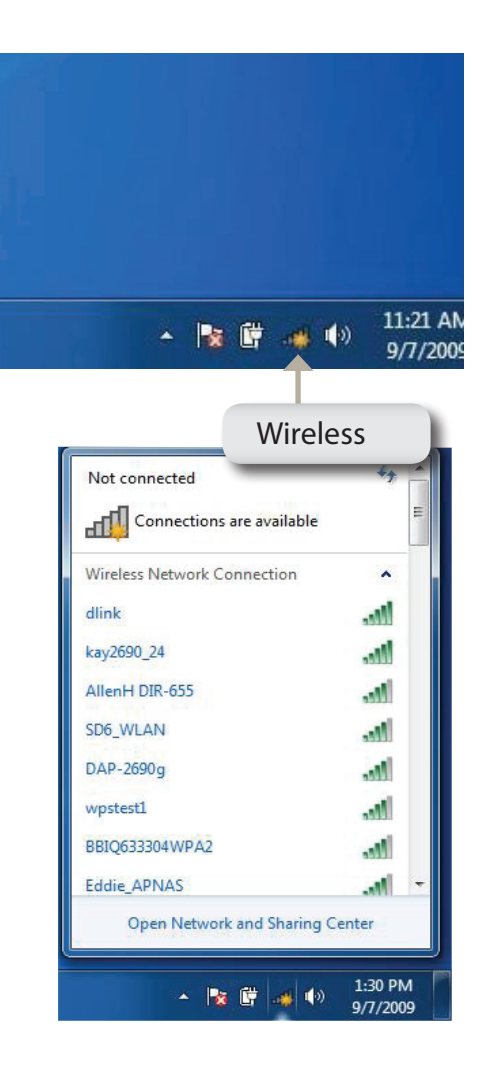

Highlight the wireless network (SSID) you would like to connect to and click the **Connect** button.

If you get a good signal but cannot access the Internet, check your TCP/IP settings for your wireless adapter. Refer to ["Networking Basics" on page 68](#page-71-0)  for more information.

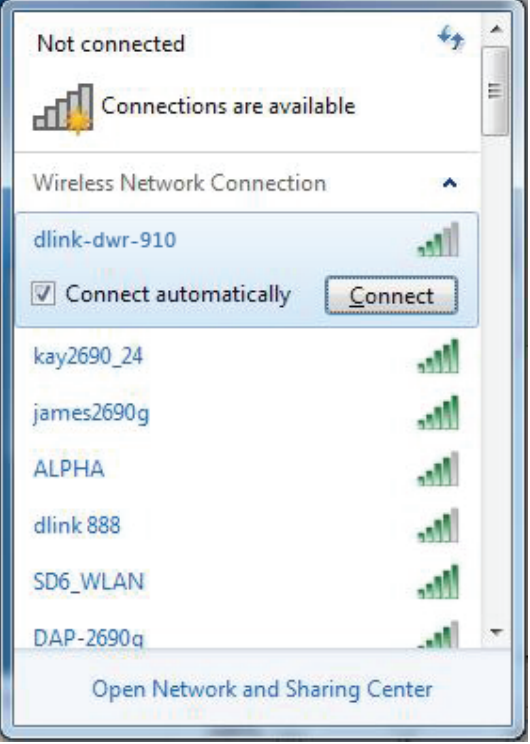

## **Configuring Wireless Security**

It is recommended to enable wireless security (WPA/WPA2) on your wireless router or access point before configuring your wireless adapter. If you are joining an existing network, you will need to know the security key or passphrase being used.

1. Click on the wireless icon in your system tray (lower-right corner).

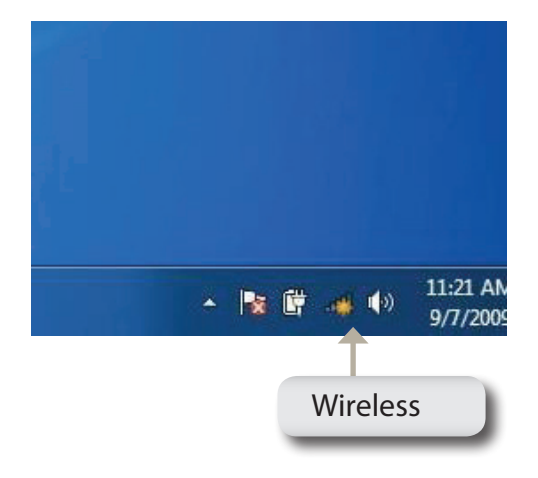

Not connected Connections are available ыl Wireless Network Connection dlink-dwr-910 ۸Ņ. kay2690\_24 die. **The** AllenH DIR-655 **I** SD6\_WLAN DAP-2690q M. wpstest1 M. BBIQ633304WPA2 Me. Eddie\_APNAS **Inc.** Open Network and Sharing Center 1:30 PM ▲ 改 慶 | 米 | 4) 9/7/2009

2. The utility will display any available wireless networks in your area.

3. Highlight the wireless network (SSID) you would like to connect to and click the **Connect** button.

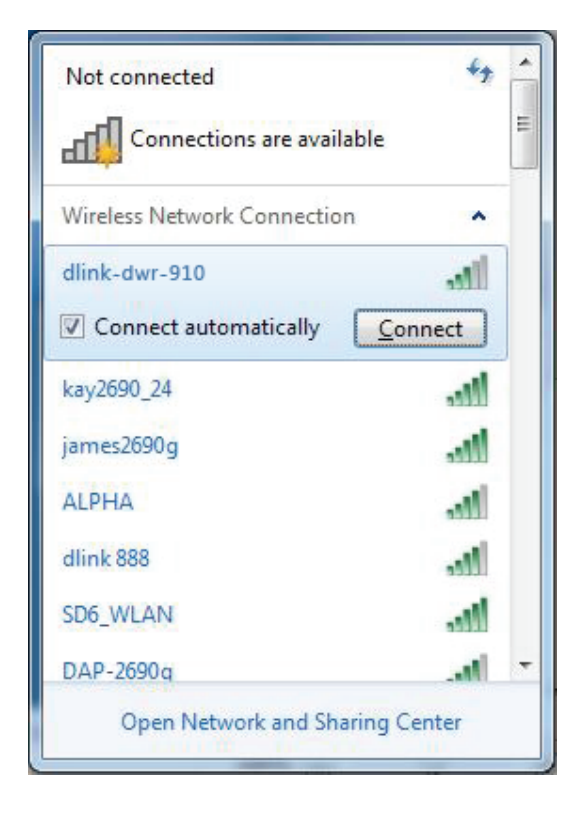

4. The following window appears while your computer tries to connect to the router.

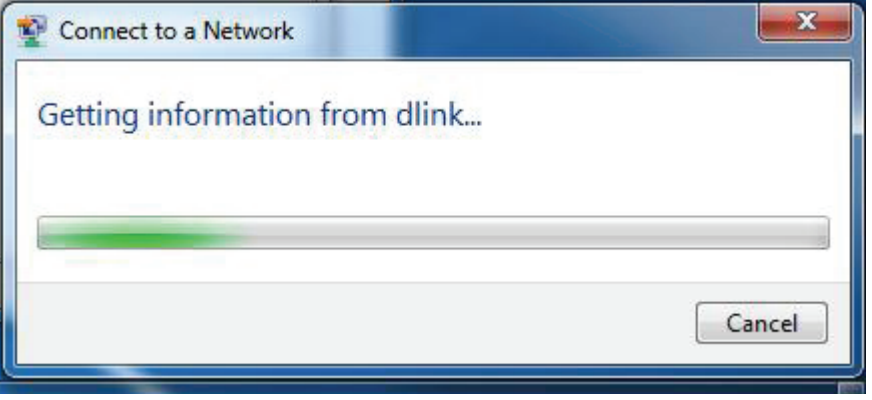

5. Enter the same security key or passphrase that is on your router and click **Connect**.

It may take 20-30 seconds to connect to the wireless network. If the connection fails, please verify that the security settings are correct. The key or passphrase must be exactly the same as on the wireless router.

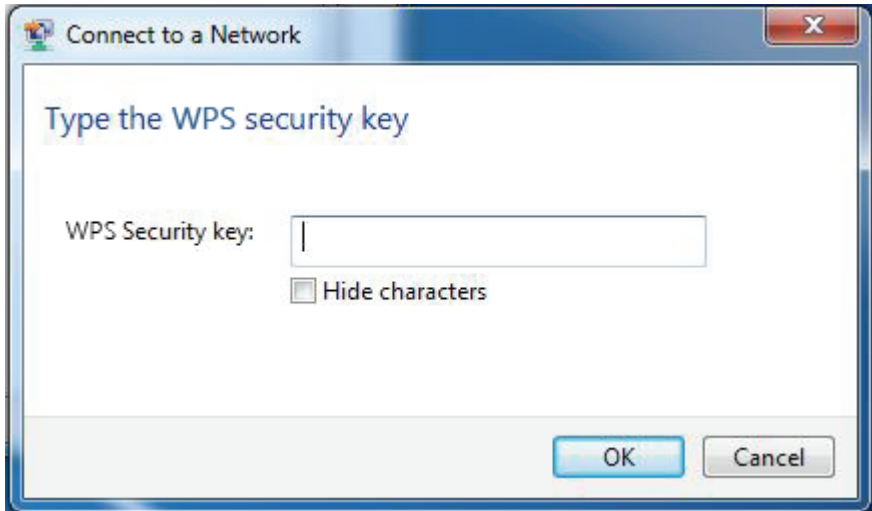

# **Using Windows Vista™**

Windows° Vista™ users may use the built-in wireless utility. If you are using another company's utility or Windows° 2000, please refer to the user manual of your wireless adapter for help with connecting to a wireless network. Most utilities will have a "site survey" option similar to the Windows<sup>®</sup> Vista™ utility as seen below.

If you receive the **Wireless Networks Detected** bubble, click on the center of the bubble to access the utility.

**or** *<u>original</u>* 

Right-click on the wireless computer icon in your system tray (lower-right corner next to the time). Select **Connect to a network**.

The utility will display any available wireless networks in your area. Click on a network (displayed using the SSID) and click the **Connect** button.

If you get a good signal but cannot access the Internet, check the TCP/IP settings for your wireless adapter. Refer to ["Networking Basics" on page 68](#page-71-0) for more information.

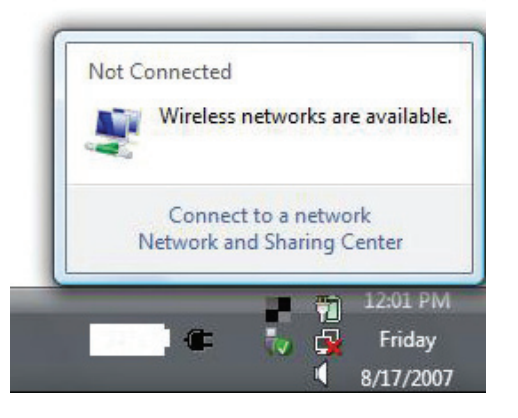

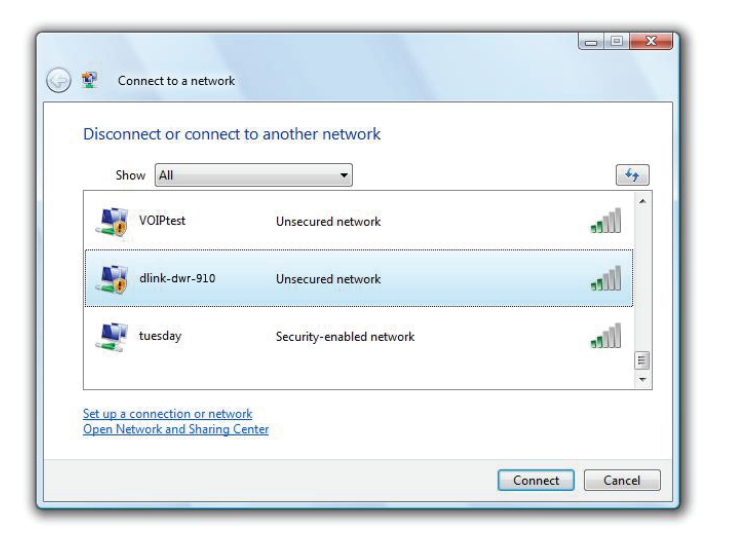

## **Configuring Wireless Security**

It is recommended to enable wireless security (WEP/WPA/WPA2) on your wireless router or access point before configuring your wireless adapter. If you are joining an existing network, you will need to know the security key or passphrase being used.

**1.** Open the Windows<sup>®</sup> Vista<sup>™</sup> Wireless Utility by right-clicking on the wireless computer icon in your system tray (lower right corner of screen). Select **Connect to a network**.

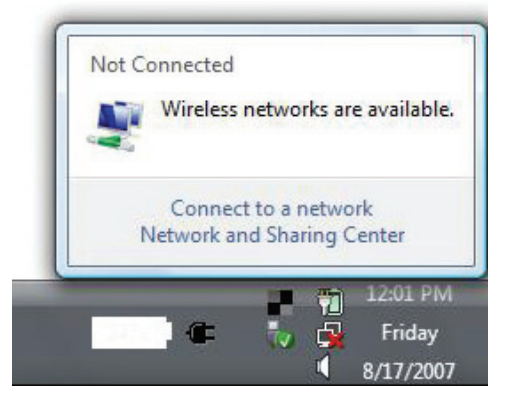

**2.** Highlight the wireless network (SSID) you would like to connect to and click **Connect**.

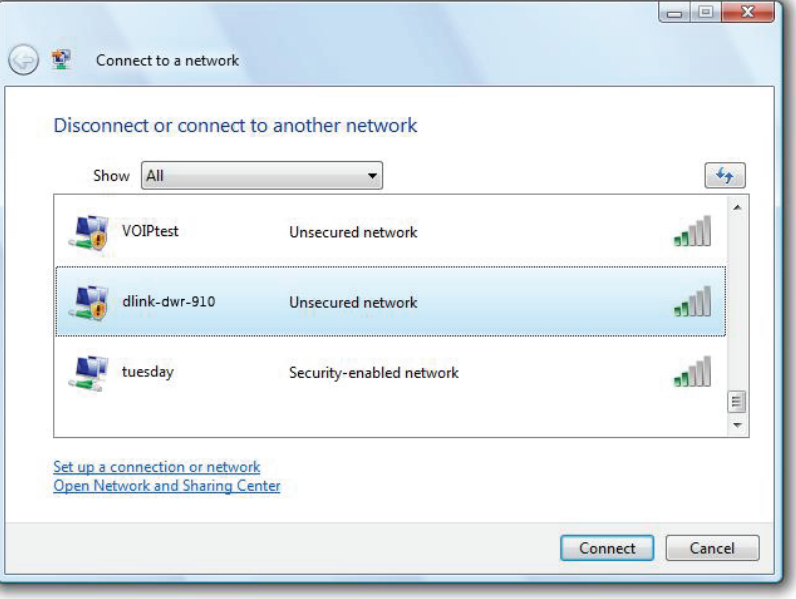

**3.** Enter the same security key or passphrase that is on your router and click **Connect**.

It may take 20-30 seconds to connect to the wireless network. If the connection fails, please verify that the security settings are correct. The key or passphrase must be exactly the same as on the wireless router.

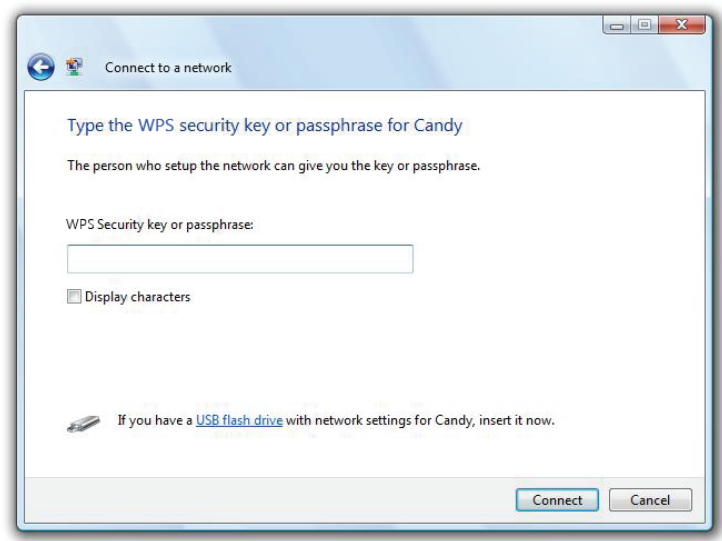

# **Connect to a Wireless Network Using Windows® XP**

Windows°XP users may use the built-in wireless utility (Zero Configuration Utility). The following instructions are for Service Pack 2 users. If you are using another company's utility or Windows<sup>®</sup> 2000, please refer to the user manual of your wireless adapter for help with connecting to a wireless network. Most utilities will have a "site survey" option similar to the Windows® XP utility as seen below.

If you receive the **Wireless Networks Detected** bubble, click on the center of the bubble to access the utility.

**or** and the state of the state of the state of the state of the state of the state of the state of the state of the state of the state of the state of the state of the state of the state of the state of the state of the s

Right-click on the wireless computer icon in your system tray (lower-right corner next to the time). Select **View Available Wireless Networks**.

The utility will display any available wireless networks in your area. Click on a network (displayed using the SSID) and click the **Connect** button.

If you get a good signal but cannot access the Internet, check the TCP/IP settings for your wireless adapter. Refer to ["Networking Basics" on page 68](#page-71-0) for more information.

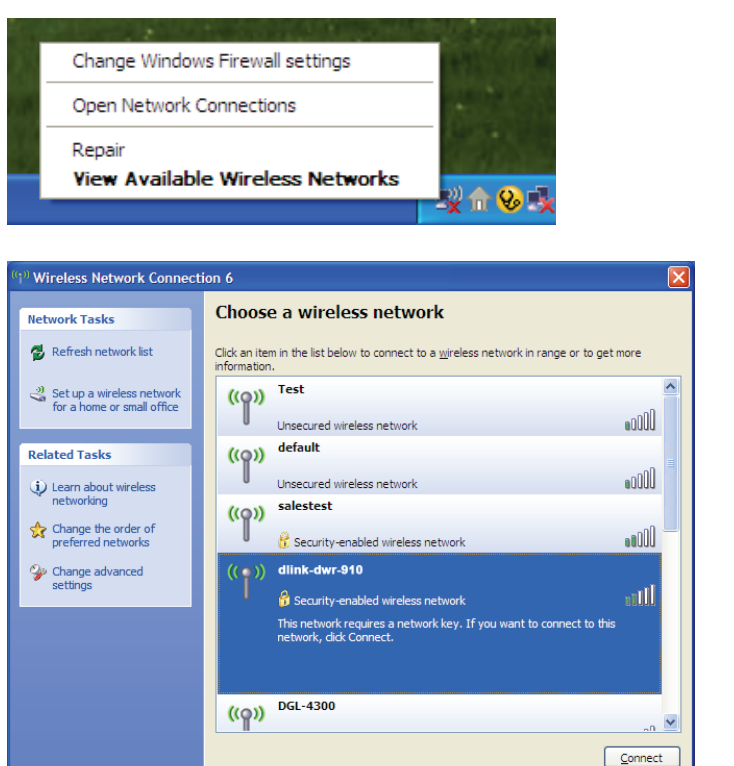

×

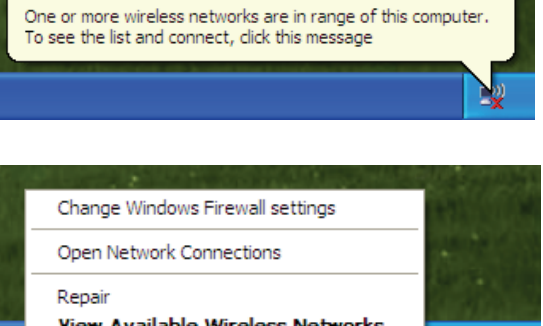

<sup>((q)</sup>) Wireless networks detected

## **Configure WEP**

It is recommended to enable WEP on your wireless router or access point before configuring your wireless adapter. If you are joining an existing network, you will need to know the WEP key being used.

1. Open the Windows<sup>®</sup> XP Wireless Utility by right-clicking on the wireless computer icon in your system tray (lower-right corner of screen). Select **View Available Wireless Networks**.

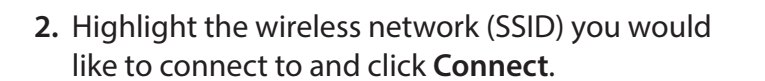

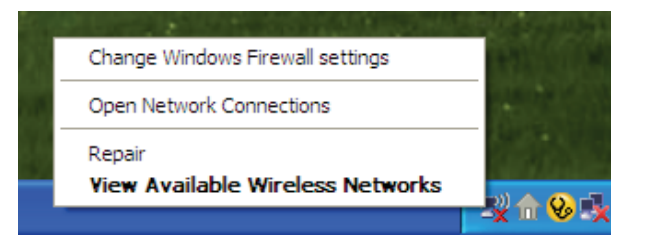

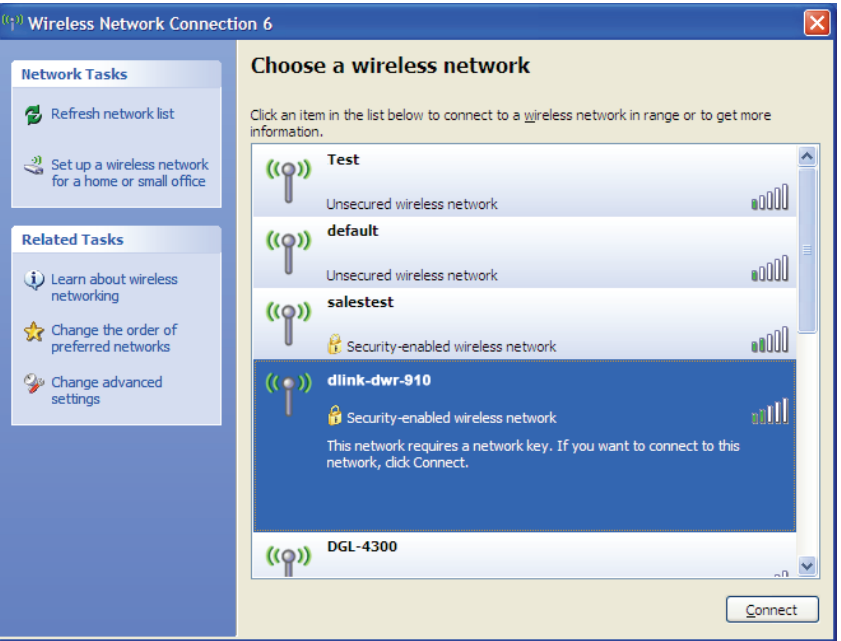

**3.** The **Wireless Network Connection** box will appear. Enter the same WEP key that is on your router and click **Connect**.

It may take 20-30 seconds to connect to the wireless network. If the connection fails, please verify that the WEP settings are correct. The WEP key must be exactly the same as on the wireless router.

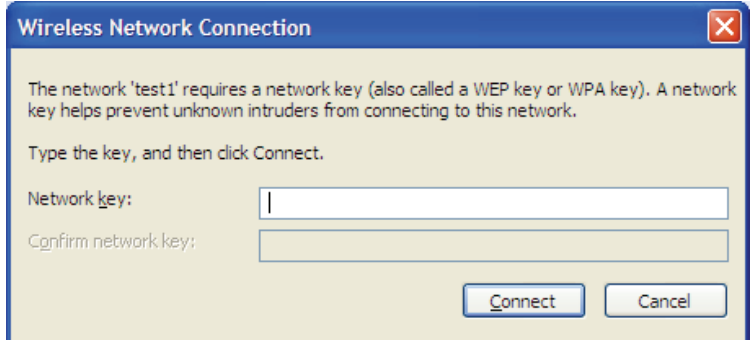

## **Configure WPA-PSK**

It is recommended to enable WPA on your wireless router or access point before configuring your wireless adapter. If you are joining an existing network, you will need to know the WPA key being used.

1. Open the Windows<sup>®</sup> XP Wireless Utility by right-clicking on the wireless computer icon in your system tray (lower-right corner of screen). Select **View Available Wireless Networks**.

**2.** Highlight the wireless network (SSID) you would like to connect to and click **Connect**.

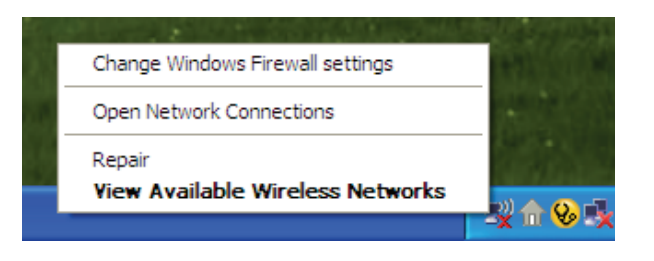

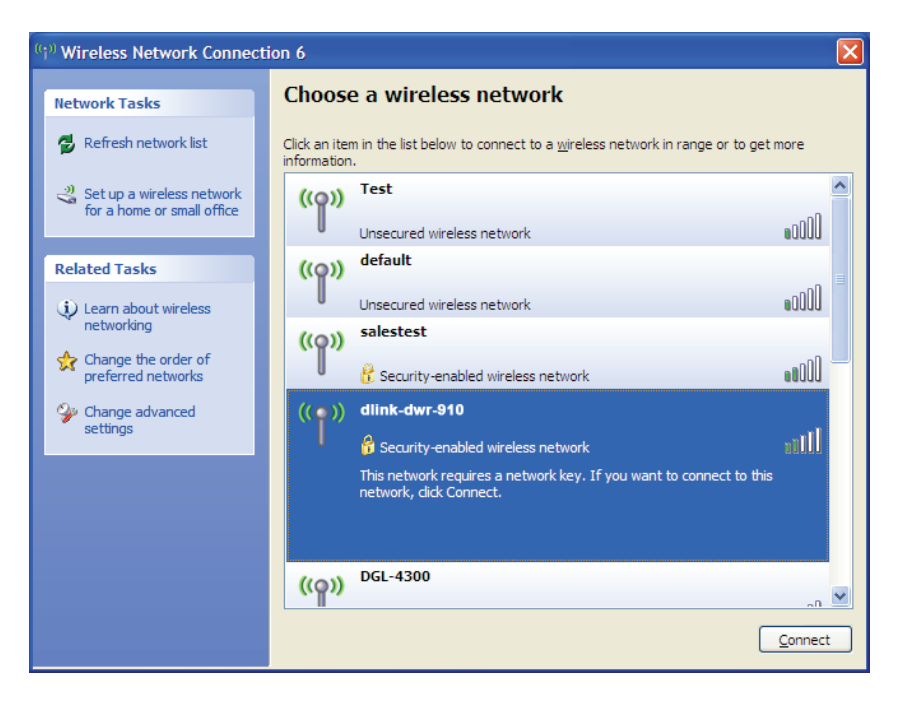

Section 4 - Connecting to a Wireless Network

**3.** The **Wireless Network Connection** box will appear. Enter the WPA-PSK passphrase and click **Connect**.

It may take 20-30 seconds to connect to the wireless network. If the connection fails, please verify that the WPA-PSK settings are correct. The WPA-PSK passphrase must be exactly the same as on the wireless router.

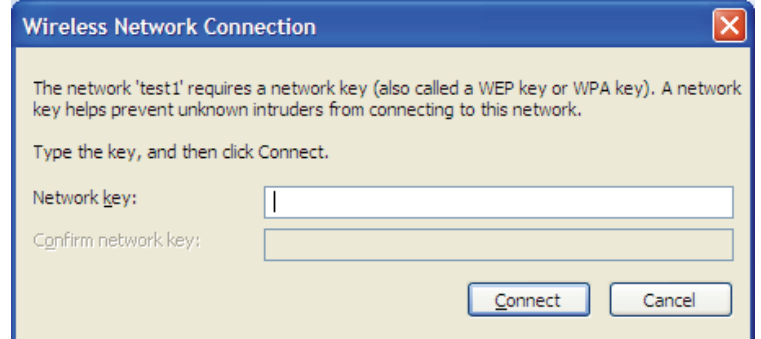

# **Troubleshooting**

This chapter provides solutions to problems that can occur during the installation and operation of the DWR-730. Read the following descriptions if you are having problems.

#### **1. Why can't I access the web-based configuration utility?**

When entering the IP address of your router (192.168.0.1 for example), you are not connecting to a website on the Internet or have to be connected to the Internet. The device has the utility built-in to a ROM chip in the device itself. Your computer must be on the same IP subnet to connect to the web-based utility.

- Make sure you have an updated Java-enabled web browser. We recommend the following:
	- Internet Explorer 8 or higher, Chrome 19.0, Firefox 12.0, or Safari 4.0.
- If attempting to connect wirelessly, ensure that the wireless icon on the OLED display is showing. Also, ensure that you are connected to the correct SSID for your mobile router.
- Make sure that the computer you are using is not connected to any other devices (such as routers or switches) which might have the same IP address as the DWR-730, as this may cause an IP address conflict. If you have a conflict, temporarily unplug any other devices from your computer while you configure the DWR-730. You can also change the IP address of the DWR-730 in the Network section of the configuration utility. Please refer to ["Wi-Fi" on page 24](#page-27-0) for further information on changing the IP address. You may also need to renew your computer's IP address configuration. To do this, start the Command utility: Click on **Start** > **Run**. In the run box type *cmd* and click **OK.** (Windows Vista users type *cmd* in the **Start Search** box.) This will bring up a black screen with white text. At the command prompt, type **ipconfig /release** and wait for the process to be completed. Next, type **ipconfig /renew** which will renew your computer's IP address configuration.
- Disable any Internet security software running on the computer. Software firewalls such as ZoneAlarm, BlackICE, Sygate, Norton Personal Firewall, and Windows<sup>®</sup> XP firewall may block access to the configuration pages. Check the help files included with your firewall software for more information on disabling or configuring it.
- Configure your Internet settings:
	- Go to **Start** > **Settings** > **Control Panel**. Double-click the **Internet Options** Icon. From the **Security** tab, click the **Default Level** button to restore the settings to their defaults.
	- Click the **Connection** tab and set the dial-up option to Never Dial a Connection. Click the LAN Settings button. Make sure nothing is checked. Click **OK**.
	- Go to the **Advanced** tab and click the button to restore these settings to their defaults. Click **OK** three times.
	- Close your web browser (if open) and re-open it.

#### **2. What can I do if I forgot my password?**

If you forgot your password, you must reset your router. Please note that this process will change all your settings back to the factory defaults.

To reset the router, first remove the back cover of the router to expose the battery. Using a paperclip or similar object, press and hold the reset button, which is located inside the hole to the upper-left of the SIM card slot (see diagram). The DWR-730 will restore the factory default settings. Wait about 30 seconds for the router to restart before you attempt to reconnect to it. The default IP address is 192.168.0.1, and the default username is **admin** and the password should be left blank.

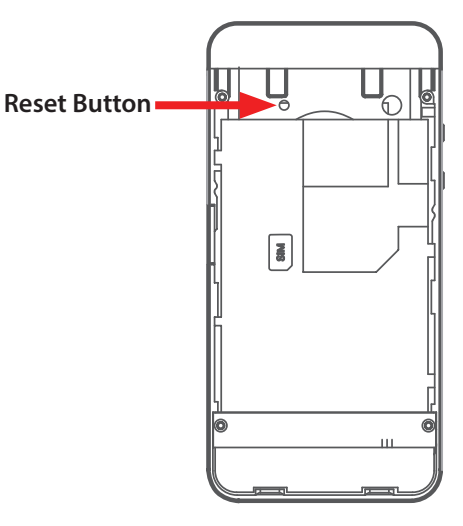

# **Networking Basics**

#### **Check your IP address**

After you install your new D-Link adapter, by default, the TCP/IP settings should be set to obtain an IP address from a DHCP server (i.e. wireless router) automatically. To verify your IP address, please follow the steps below.

Click on **Start** > **Run**. In the run box type *cmd* and click **OK.** (Windows® Vista™ users type *cmd* in the **Start Search** box.)

At the prompt, type *ipconfig* and press **Enter**.

This will display the IP address, subnet mask, and the default gateway of your adapter.

<span id="page-71-0"></span>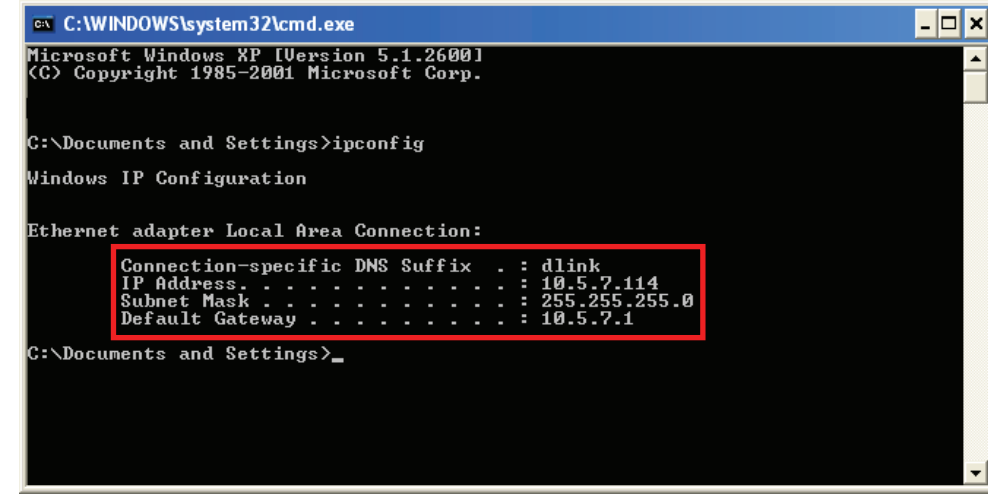

If the address is 0.0.0.0, check your adapter installation, security settings, and the settings on your router. Some firewall software programs may block a DHCP request on newly installed adapters.
## **Statically Assign an IP address**

If you are not using a DHCP capable gateway/router, or you need to assign a static IP address, please follow the steps below:

#### **Step 1**

- Click on **Start** > **Control Panel** > **Network and Internet Connections** > **Network Connections** > **Configure your Internet Protocol (IP) settings.** Windows<sup>®</sup> 8
- Windows<sup>®</sup> 7 Click on **Start** > **Control Panel** > **Network and Internet** > **Network and Sharing Center** > **Manage Network Connections.**
- Windows® Vista™ Click on **Start** > **Control Panel** > **Network and Internet** > **Network and Sharing Center** > **Manage Network Connections.**
- Windows® XP Click on **Start** > **Control Panel** > **Network Connections**.

#### **Step 2**

Right-click on the **Local Area Connection** which represents your network adapter and select **Properties**.

#### **Step 3**

Highlight **Internet Protocol (TCP/IP)** and click **Properties**.

#### **Step 4**

Click **Use the following IP address** and enter an IP address that is on the same subnet as your network or the LAN IP address on your router.

**Example:** If the router´s LAN IP address is 192.168.0.1, make your IP address 192.168.0.X where X is a number between 2 and 99. Make sure that the number you choose is not in use on the network. Set Default Gateway the same as the LAN IP address of your router (192.168.0.1).

Set Primary DNS the same as the LAN IP address of your router (192.168.0.1). The Secondary DNS is not needed or you may enter a DNS server from your ISP.

#### **Step 5**

Click **OK** twice to save your settings.

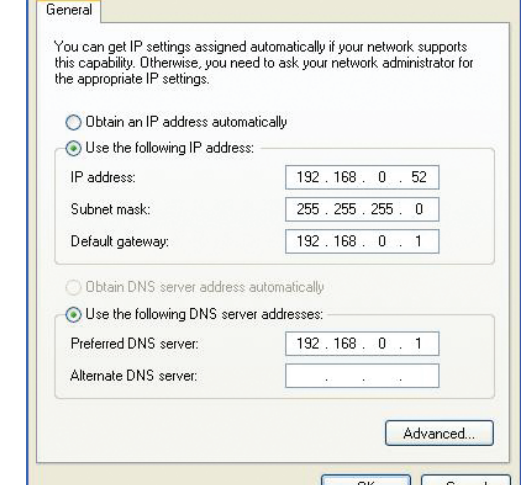

Internet Protocol (TCP/IP) Properties

 $\sqrt{2}$ 

# **Technical Specifications**

#### **Radio Frequency Bands**

- HSUPA/HSPDA/UMTS: 900/2100 MHz
- EDGE/GPRS/GSM: 850/900/1800/2100 MHz
- Power Class 3 (+23 dBm)

#### **Cellular Access**

- HSPA+
	- Downlink: 21 Mbps
	- Uplink: 5.76 Mbps

#### **Wi-Fi Access Point**

- 802.11n (150 Mbps compatible)
- 802.11g (54 Mbps)
- 802.11b (11 Mbps)

#### **Antenna**

• One internal antenna

## **USB Interface**

• micro USB port

## **USIM Slot**

• Standard 6-pin SIM card interface

#### **Status Indicators**

• OLED display

## **Storage**

• microSD card slot

#### **Wireless Security**

- 64/128-bit WEP (Wired Equivalent Privacy)
- WPA & WPA2 (Wi-Fi Protected Access)
- WAPI (WLAN Authentication and Privacy Infrastructure)

#### **Firewall**

• Network Address Translation (NAT)

## **Dimensions (L x W x H)**

• 100.3 x 49.35 x 14.13 mm (3.95 x 1.94 x 0.56 inches)

#### **Weight**

• 90 g (3.17 ounces)

## **Operating Temperature**

•  $-10$  to 55 °C (14 to 131 °F)

#### **Certifications**

• FCC/CE

# **Warnings and Declarations**

#### **Specific Absorption Rate (SAR)**

This mobile device is a radio transmitter and receiver. It is not designed to exceed the limits for exposure to radio waves recommended by international guidelines. These guidelines were developed by the independent scientific organization ICNIRP and include safety margins designed to assure the protection of all persons, regardless of age and health.

The guidelines use a unit of measurement known as the Specific Absorption Rate, or SAR.

The SAR limit for mobile devices is 2 W/kg and the highest SAR value for this device when tested complied with this limit.

To comply with radiofrequency radiation (RF) exposure guidelines during body worn operation, this device must be used with a minimum of 1.5 cm separation from the body.

Failure to observe these instructions could result in your RF exposure exceeding the relevant guideline limits.